Poradce při potížích – modely dx7500 Kancelářské počítače HP Compaq

© Copyright 2008 Hewlett-Packard Development Company, L.P. Informace uvedené v této příručce se mohou změnit bez předchozího upozornění.

Microsoft, Windows a Windows Vista jsou ochranné známky nebo registrované ochranné známky společnosti Microsoft Corporation v USA a dalších zemích.

Jediná záruka k produktům a službám HP je určena záručními podmínkami přiloženými k těmto produktům a službám. Žádné ze zde uvedených informací nemohou být považovány za základ pro vznik jakékoli další záruky. Společnost HP není zodpovědná za technické nebo redakční chyby ani za opomenutí vyskytující se v tomto dokumentu.

Tento dokument obsahuje informace, které jsou vlastnictvím společnosti HP a jsou chráněny zákony na ochranu autorských práv. Žádnou část tohoto dokumentu není povoleno kopírovat, reprodukovat nebo přeložit do jiného jazyka bez předchozího písemného souhlasu společnosti .<br>Hewlett-Packard.

#### **Poradce při potížích**

Kancelářské počítače HP Compaq

Modely dx7500

První vydání (srpen 2008)

Číslo dokumentu: 498185-221

## **O této příručce**

- **VAROVÁNÍ!** Text označený tímto způsobem znamená, že nerespektování uvedených pokynů může ve svém důsledku vést ke zranění nebo k ohrožení života.
- **UPOZORNĚNÍ:** Text označený tímto symbolem informuje, že nerespektování uvedených pokynů může vést k poškození zařízení nebo ke ztrátě dat.
- **POZNÁMKA:** Text označený tímto způsobem představuje důležité doplňující informace.

# **Obsah**

## 1 Funkce diagnostiky počítače

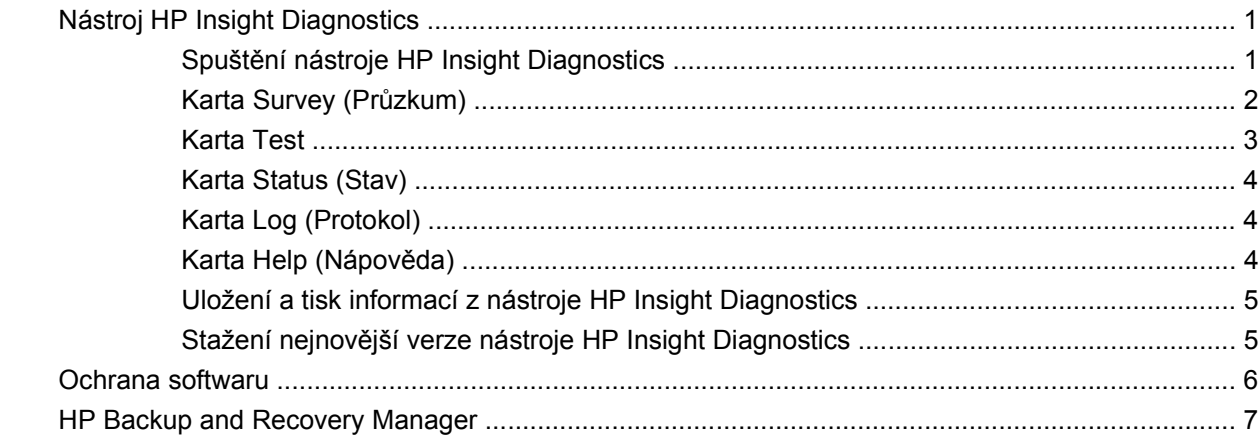

## 2 Řešení potíží bez diagnostiky

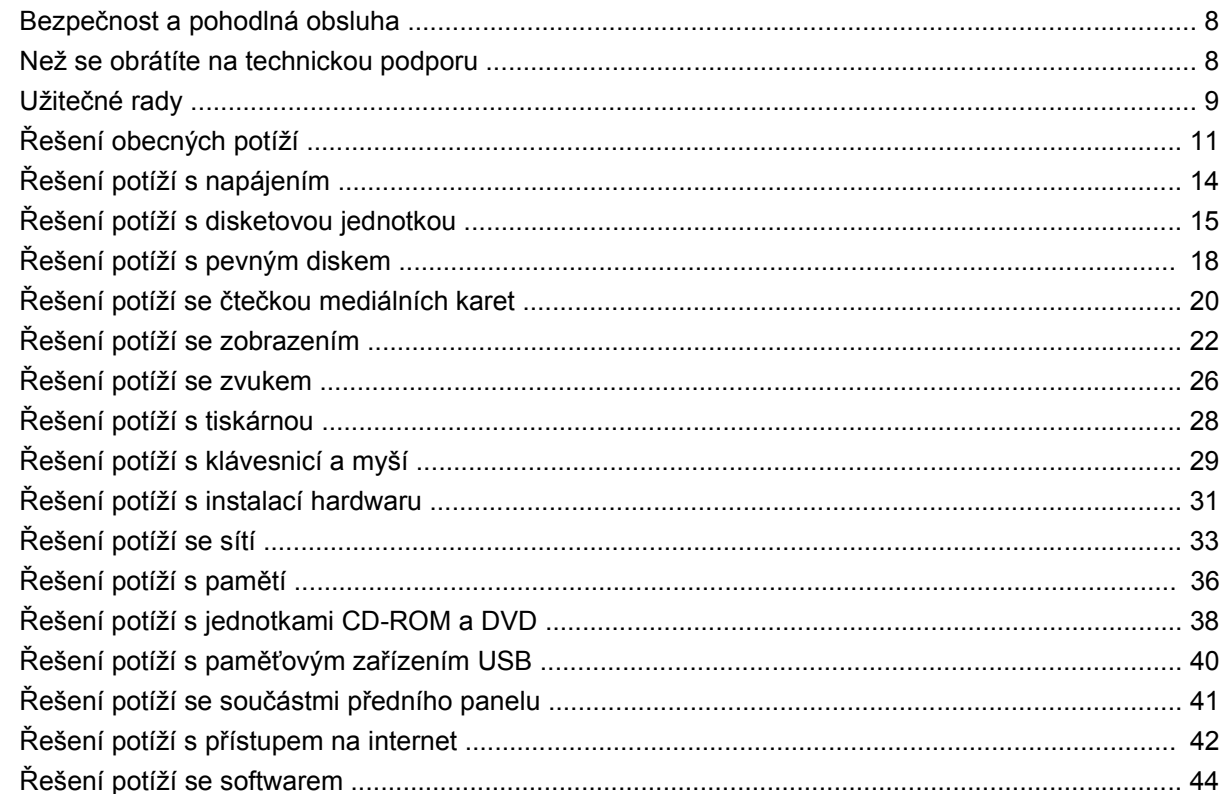

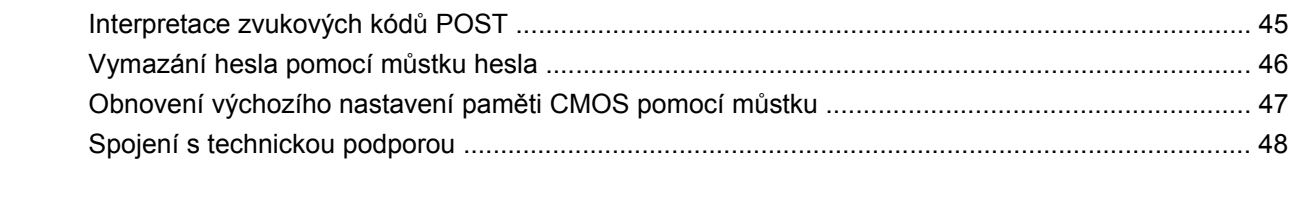

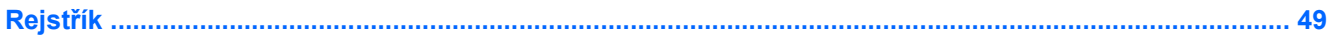

# <span id="page-6-0"></span>**1 Funkce diagnostiky počítače**

# **Nástroj HP Insight Diagnostics**

**E** POZNÁMKA: Nástroj HP Insight Diagnostics je dodáván na disku CD-ROM pouze s některými modely počítačů.

Nástroj HP Insight Diagnostics umožňuje zobrazovat informace o konfiguraci hardwaru počítače a provádět diagnostické testy hardwaru jednotlivých podsystémů počítače. Nástroj zjednodušuje proces účinného rozpoznání, diagnostikování a izolování hardwarových problémů.

Po spuštění nástroje HP Insight Diagnostics se zobrazí karta **Survey** (Průzkum). Na této kartě je uvedena aktuální konfigurace počítače. Z karty **Survey** je možné získat přístup k několika kategoriím informací o počítači. Jiné karty obsahují další informace, včetně možností diagnostických testů a výsledků testů. Informace uvedené na jednotlivých obrazovkách tohoto nástroje lze uložit jako soubor HTML a uchovávat na disketě nebo na paměťovém zařízení USB.

Nástroj HP Insight Diagnostics použijte ke zjišťování, zda systém správně rozpoznal všechna zařízení nainstalovaná v počítači a zda tato zařízení správně pracují. Po nainstalování nebo připojení nového zařízení není spuštění testů nutné, ale je doporučeno.

Před kontaktováním střediska péče o zákazníky byste měli spustit testy, uložit výsledky testů a vytisknout je, abyste měli k dispozici vytištěné zprávy.

**EY POZNÁMKA:** Je možné, že zařízení od jiných výrobců nebudou nástrojem HP Insight Diagnostics rozpoznána.

## **Spuštění nástroje HP Insight Diagnostics**

Chcete-li spustit nástroj HP Insight Diagnostics, je třeba vytvořit sadu disků obnovy a poté spustit disk CD s nástrojem. Nástroj HP Insight Diagnostics je také k dispozici ke stažení z adresy <http://www.hp.com>. Další informace naleznete v části Stažení nejnově[jší verze nástroje HP Insight](#page-10-0) [Diagnostics na stránce 5.](#page-10-0)

**E POZNÁMKA:** Nástroj HP Insight Diagnostics je dodáván jako součást sady disků obnovy pouze s některými modely počítačů.

Pokud jste již vytvořili sadu disků obnovy, postupujte podle následujících pokynů od kroku 4.

- **1.** Klepnutím na položku **Start** > **HP Backup and Recovery** > **HP Backup and Recovery Manager** spusťte nástroj Backup and Recovery Wizard (Průvodce zálohováním a obnovou). Klepněte na tlačítko **Next** (Další).
- **2.** Vyberte položku **Create a set of recovery discs (Recommended)** (Vytvořit sadu disků obnovy doporučeno) a poté klepněte na tlačítko **Next** (Další).
- **3.** Chcete-li vytvořit sadu disků obnovy, postupujte podle pokynů průvodce.
- <span id="page-7-0"></span>**4.** K vyhledání disku CD s adresářem **compaq\hpdiags** v sadě disků obnovy použijte aplikaci Windows Explorer.
- **5.** Po zapnutí počítače vložte disk CD do optické jednotky počítače.
- **6.** Ukončete činnost operačního systému a vypněte počítač.
- **7.** Zapněte počítač. Systém bude spuštěn z disku CD-ROM.
- **EX POZNÁMKA:** Pokud se systém nespustí z disku CD-ROM v optické jednotce, bude pravděpodobně nutné změnit pořadí spouštění v nástroji Computer Setup (F10) tak, aby bylo spuštění systému z optické jednotky provedeno před spuštěním z pevného disku. Více informací o použití nástroje Computer Setup naleznete v *Příručce k nástroji Computer Setup (F10)*.
- **8.** Vyberte příslušný jazyk a klepněte na možnost **Continue** (Pokračovat).
- **POZNÁMKA:** Společnost HP doporučuje přijmout přiřazenou výchozí klávesnici pro váš jazyk (pokud nechcete testovat specifickou klávesnici).
- **9.** Jestliže souhlasíte s podmínkami na stránce End User License Agreement (Licenční smlouva s koncovým uživatelem), klepněte na tlačítko **Agree** (Souhlasím). Nástroj HP Insight Diagnostics se spustí a zobrazí se karta **Survey** (Průzkum).

## **Karta Survey (Průzkum)**

Na kartě **Survey** (Průzkum) jsou zobrazeny důležité informace o konfiguraci systému.

V poli **View level** (Zobrazení úrovně) můžete buď výběrem možnosti **Summary** (Souhrnné) zobrazit hlavní data konfigurace, nebo výběrem možnosti **Advanced** (Podrobné) zobrazit všechna data ve vybrané kategorii.

V poli **Category** (Kategorie) můžete výběrem zobrazit následující kategorie informací:

**All** (Vše) – poskytuje výpis všech kategorií informací o počítači.

**Overview** (Přehled) – obsahuje výpis obecných informací o počítači.

**Architecture** (Architektura) – poskytuje informace o systému BIOS a zařízení PCI.

**Asset Control** (Inventarizační kontrola) – zobrazuje název produktu, informace o inventárním čísle majetku, sériovém čísle počítače a procesoru.

**Communication** (Komunikace) – zobrazuje informace o nastavení paralelního (LPT) a sériového (COM) portu počítače a dále informace o portu USB a síťovém adaptéru.

**Graphics** (Grafika) – zobrazuje informace o grafickém adaptéru počítače.

**Input Devices** (Vstupní zařízení) – zobrazuje informace o klávesnici, myši a dalších vstupních zařízeních připojených k počítači.

**Memory** (Paměť) – zobrazuje informace o veškeré paměti v počítači. Jsou zde zahrnuty paměťové sloty na systémové desce a všechny nainstalované paměťové moduly.

**Miscellaneous** (Různé) – zobrazuje informace o verzi nástroje HP insight Diagnostics, konfigurační paměti počítače (CMOS), datech systémové desky a datech správy systému BIOS.

**Storage** (Ukládání) – zobrazuje informace o médiích pro ukládání dat připojených k počítači. Tento seznam zahrnuje všechny pevné disky, disketové jednotky a optické jednotky.

**System** (Systém) – zobrazuje informace o modelu počítače, procesoru, skříni a systému BIOS a dále informace o interním reproduktoru a sběrnici PCI.

### <span id="page-8-0"></span>**Karta Test**

Na kartě **Test** je možné zvolit různé části systému, které chcete testovat. Můžete také zvolit typ testu a režim testování.

K dispozici jsou tři typy testů:

- **Quick Test** (Rychlý test) poskytuje předem určený skript, ve kterém je vyzkoušen vzorek každé hardwarové součásti a v bezobslužném ani interaktivním režimu nevyžaduje žádnou interakci uživatele, pouze s výjimkou zkoušky klávesnice a myši.
- **Complete Test** (Úplný test) poskytuje předem určený skript, ve kterém je každá hardwarová součást důkladně testována. V interaktivním režimu jsou k dispozici další testy, vyžadují však zásah uživatele.
- **Custom Test** (Vlastní test) poskytuje nejvyšší flexibilitu kontroly testování systému. V režimu vlastního testu je možné speciálně vybrat zařízení, testy a parametry testů.

Pro každý typ testu jsou k dispozici dva režimy testování:

- **Interactive Mode** (Interaktivní režim) poskytuje maximální kontrolu nad procesem testování. Diagnostický software bude v průběhu testů zobrazovat výzvy k zadání potřebných informací. Můžete rovněž sami určit, zda byl test úspěšný nebo neúspěšný.
- **Unattended Mode** (Bezobslužný režim) nezobrazuje výzvy a nevyžaduje žádnou interakci. Informace o nalezených chybách se zobrazí až po ukončení testování.

Zahájení testování:

- **1.** Klepněte na kartu **Test**.
- **2.** Vyberte kartu požadovaného typu testu: **Quick** (Rychlý), **Complete** (Úplný) nebo **Custom** (Vlastní).
- **3.** Pod položkou **Test Mode** (Režim testu) vyberte režim testu: **Interactive** (Interaktivní) nebo **Unattended** (Bezobslužný).
- **4.** Zvolte způsob provádění testu pomocí možnosti **Number of Loops** (Počet opakování) nebo možnosti **Total Test Time** (Celková doba testování). Pokud zvolíte spuštění testu s určeným počtem opakování, zadejte počet opakování. Při nastavení diagnostického testu s určeným časovým intervalem zadejte dobu v minutách.
- **5.** Provádíte-li rychlý test (Quick Test) nebo úplný test (Complete Test), vyberte v seznamu zařízení, které chcete testovat. Provádíte-li vlastní test (Custom Test), klepněte na tlačítko **Expand** (Rozbalit) a vyberte zařízení, které chcete testovat, nebo klepnutím na tlačítko **Check All** (Zkontrolovat vše) vyberte všechna zařízení.
- **6.** Spusťte test klepnutím na tlačítko **Begin Testing** (Spustit test) v pravém dolním rohu obrazovky. Během procesu testování se automaticky zobrazí karta **Status** (Stav), na níž je možné sledovat průběh testu. Po dokončení testu se na kartě **Status** (Stav) zobrazí, zda byl test zařízení úspěšný nebo neúspěšný.
- **7.** Pokud jsou nalezeny chyby, přejděte na kartu **Log** (Protokol) a klepnutím na možnost **Error Log** (Protokol chyb) zobrazte podrobnější informace a doporučené akce.

## <span id="page-9-0"></span>**Karta Status (Stav)**

Na kartě **Status** (Stav) je zobrazen stav vybraných testů. Je zobrazen rovněž typ prováděného testu ( **Quick**, **Complete** nebo **Custom**). Hlavní indikátor průběhu zobrazuje procentuální hodnotu dokončení aktuální sady testů. V průběhu testování je zobrazeno tlačítko **Cancel Testing** (Zrušit test), které můžete použít, pokud chcete test zrušit.

Po dokončení testování je tlačítko **Cancel Testing** (Zrušit test) nahrazeno tlačítkem **Retest** (Opakovat test). Tlačítko **Retest** (Opakovat test) umožňuje opakovat poslední sadu provedených testů. Je tedy možné znovu spustit sadu testů, aniž by bylo nutné data znovu zadávat na kartu **Test**.

Na kartě **Status** jsou zobrazeny také tyto informace:

- testovaná zařízení.
- stav testu (spuštěný, úspěšný nebo neúspěšný) všech testovaných zařízení,
- celkový průběh testu všech testovaných zařízení,
- průběh testu každého testovaného zařízení,
- uplynulé časy testů pro každé testované zařízení.

## **Karta Log (Protokol)**

Karta **Log** (Protokol) obsahuje karty **Test Log** (Protokol testů) a **Error Log** (Protokol chyb).

**Test Log** (Protokol testů) zobrazuje všechny provedené testy, počet provedení, počet selhání testů a čas trvání každého testu. Tlačítko **Clear Test Log** (Vymazat protokol testů) umožňuje vymazat obsah protokolu **Test Log**.

**Error Log** (Protokol chyb) zobrazuje neúspěšné diagnostické testy zařízení a obsahuje následující sloupce s informacemi.

- V oddílu **Device** (Zařízení) jsou zobrazena testovaná zařízení.
- V oddílu **Test** (Test) je zobrazen typ spuštěného testu.
- V oddílu **Description** (Popis) je popsána chyba nalezená při diagnostickém testu.
- Sloupec **Recommended Repair** (Doporučená oprava) nabízí doporučenou akci, která by měla být provedena, aby se problémy s hardwarem vyřešily.
- Ve sloupci **Failed Count** (Počet selhání) je uveden počet selhání testu daného zařízení.
- Ve sloupci **Error Code** (Chybový kód) je uveden číselný chybový kód. Chybové kódy jsou definovány na kartě **Help** (Nápověda).

Tlačítko **Clear Error Log** (Vymazat protokol chyb) umožňuje vymazat obsah protokolu Error Log.

## **Karta Help (Nápověda)**

Na kartě **Help** se nachází karta nástroje **HP Insight Diagnostics**, karta **Error Codes** (Chybové kódy) a karta **Test Components** (Součásti testu).

Na kartě nástroje **HP Insight Diagnostics** se nachází témata nápovědy a funkce vyhledávání a rejstříku.

<span id="page-10-0"></span>Na kartě **Error Codes** (Chybové kódy) naleznete popis každého číselného chybového kódu, který by se mohl objevit na kartě **Error Log** (Protokol chyb), nacházející se na kartě **Log** (Protokol). Každý kód má odpovídající **Message** (Chybovou zprávu) a **Recommended Repair** (Doporučenou opravu), pomocí které lze problém odstranit. Potřebujete-li popis chybového kódu nalézt rychle, zadejte kód do pole v horní části karty a klepněte na tlačítko **Find Error Codes** (Nalézt chybové kódy).

Na kartě **Test Components** (Součásti testu) jsou zobrazeny nízkoúrovňové informace o spuštěných testech.

## **Uložení a tisk informací z nástroje HP Insight Diagnostics**

Informace zobrazené v nástroji HP Insight Diagnostics na kartách **Survey** (Průzkum) a **Log** (Protokol) můžete uložit na disketu nebo na paměťové zařízení USB 2.0 (s kapacitou 64 MB nebo vyšší). Není možné je uložit na pevný disk. Systém automaticky vytvoří soubor HTML, který má stejný vzhled jako informace zobrazené na obrazovce.

- **1.** Vložte disketu nebo paměťové zařízení USB 2.0 (s kapacitou 64 MB nebo vyšší). Paměťová zařízení USB 1.0 nejsou podporována.
- **2.** V pravém dolním rohu obrazovky klepněte na možnost **Save** (Uložit).
- **3.** Zvolte možnost **Save to the floppy** (Uložit na disketu) nebo **Save to USB key** (Uložit na zařízení USB).
- **4.** Zadejte název souboru do pole **File Name** (Název souboru) a klepněte na tlačítko **Save** (Uložit). Soubor HTML bude uložen na vloženou disketu nebo paměťové zařízení USB.
- **POZNÁMKA:** Disketu nebo USB zařízení neodpojujte, dokud se nezobrazí zpráva oznamující, že soubor html byl na médium uložen.
- **5.** Vytiskněte informace z použitého zařízení pro ukládání dat.
- **POZNÁMKA:** Chcete-li ukončit nástroj HP Insight Diagnostics, klepněte v levém dolním rohu obrazovky na tlačítko **Exit Diagnostics** (Konec diagnostiky) a potom vyjměte disk CD z optické jednotky.

## **Stažení nejnovější verze nástroje HP Insight Diagnostics**

- **1.** Přejděte na stránku [http://www.hp.com.](http://www.hp.com)
- **2.** Klepněte na odkaz **Support & Drivers** (Podpora a ovladače).
- **3.** Vyberte položku **Download drivers and software (and firmware)** (Stáhnout ovladače, software a firmware).
- **4.** Do textového pole zadejte číslo produktu (například dx7500) a stiskněte klávesu Enter.
- **5.** Vyberte konkrétní model počítače.
- **6.** Vyberte operační systém.
- **7.** Klepněte na odkaz **Diagnostic** (Diagnostické nástroje).
- **8.** Klepněte na položku **HP Insight Diagnostics Offline Edition** (Nástroj HP Insight Diagnostics vydání offline).
- **9.** Klepněte na tlačítko **Download** (stáhnout).

# <span id="page-11-0"></span>**Ochrana softwaru**

Chcete-li software ochránit před ztrátou nebo poškozením, je třeba vytvořit záložní kopii systémového softwaru, aplikací a souvisejících souborů, které jsou uloženy na pevném disku. Další informace o postupu vytváření záložních kopií souborů s daty naleznete v dokumentaci k operačnímu systému nebo v nástroji pro vytváření záloh.

# <span id="page-12-0"></span>**HP Backup and Recovery Manager**

Nástroj HP Backup and Recovery Manager je snadno použitelná a všestranná aplikace, která umožňuje zálohovat a obnovit primární pevný disk počítače. Aplikace pracuje v prostředí systému Windows a vytváří zálohy systému, všech aplikací a datových souborů. Vytváření záloh lze naplánovat tak, aby probíhalo automaticky v určitých intervalech, nebo je lze vytvářet ručně. Důležité soubory lze archivovat odděleně od pravidelných záloh.

Nástroj HP Backup and Recovery Manager je předinstalován na disku C: a vytvoří oddíl pro obnovu pevného disku.

Body obnovení a zálohy souborů lze kopírovat na disky CD či DVD, všechny zálohy pak lze kopírovat na síťové či sekundární pevné disky.

Společnost HP důrazně doporučuje vytvořit sadu disků obnovy ještě předtím, než začnete počítač používat, a naplánovat pravidelné automatické vytváření bodů obnovy.

Postup při vytvoření sady disků obnovy:

- **1.** Klepnutím na položku **Start** > **HP Backup and Recovery** > **HP Backup and Recovery Manager** spusťte nástroj Backup and Recovery Wizard (Průvodce zálohováním a obnovou). Klepněte na tlačítko **Next** (Další).
- **2.** Vyberte položku **Create a set of recovery discs (Recommended)** (Vytvořit sadu disků obnovy doporučeno) a poté klepněte na tlačítko **Next** (Další).
- **3.** Postupujte podle pokynů průvodce.

Další informace o používání nástroje HP Backup and Recovery Manager naleznete v *Uživatelské příručce nástroje HP Backup and Recovery Manager* po vybrání položek **Start** > **HP Backup and Recovery** > **HP Backup and Recovery Manager Manual** (Příručka nástroje HP Backup and Recovery Manager).

**POZNÁMKA:** Sadu disků obnovy můžete objednat prostřednictvím střediska podpory společnosti HP. Přejděte na následující web, vyberte oblast a klepněte na položku **Technical support after you buy** (Technická podpora zakoupených produktů) v části **Call HP** (Volat společnost HP). Zde naleznete telefonní číslo na středisko podpory ve své oblasti.

[http://welcome.hp.com/country/us/en/wwcontact\\_us.html](http://welcome.hp.com/country/us/en/wwcontact_us.html)

# <span id="page-13-0"></span>**2 Řešení potíží bez diagnostiky**

Tato kapitola obsahuje informace o tom, jak identifikovat a odstranit menší potíže, například s disketovou jednotkou, pevným diskem, optickou jednotkou, grafikou, zvukem, pamětí nebo softwarem. Narazíte-li při práci s počítačem na potíže, nahlédněte do tabulek v této kapitole; naleznete zde pravděpodobnou příčinu a doporučené řešení.

# **Bezpečnost a pohodlná obsluha**

**VAROVÁNÍ!** Nesprávné použití počítače nebo nevytvoření bezpečného a pohodlného pracovního prostředí může vést k nepohodlí při práci nebo vážnému zranění. Více informací o volbě pracovního prostředí a vytvoření bezpečného a pohodlného pracovního prostředí naleznete v *Příručce bezpečnosti a pohodlné obsluhy* na adrese [http://www.hp.com/ergo.](http://www.hp.com/ergo) Toto zařízení bylo testováno a shledáno vyhovujícím jako omezení pro digitální zařízení třídy B, podle odstavce 15 pravidel FCC. Další informace naleznete v příručce *Bezpečnostní informace a směrnice*.

# **Než se obrátíte na technickou podporu**

Pokud máte potíže s počítačem, pokuste se dříve, než se obrátíte na technickou podporu, problém přesně specifikovat pomocí níže uvedených postupů.

- Spusťte diagnostický nástroj HP.
- Spusťte test pevného disku pomocí nástroje Computer Setup. Více informací o použití nástroje Computer Setup naleznete v *Příručce k nástroji Computer Setup (F10)*.
- Poslouchejte, zda z počítače neuslyšíte pípání. Tato pípání představují chybové kódy usnadňující diagnostiku potíží. Další informace naleznete v části [Interpretace zvukových kód](#page-50-0)ů POST [na stránce 45.](#page-50-0)
- Pokud je obrazovka prázdná, připojte monitor k odlišnému portu grafické karty (je-li k dispozici). Monitor můžete také nahradit monitorem, o němž víte, že pracuje správně.
- Pracujete-li v síti, připojte k síťovému připojení jiný počítač s odlišným kabelem. Může se jednat o potíže se síťovou zásuvkou nebo kabelem.
- Jestliže jste v nedávné době přidali nový hardware, odeberte jej a zjistěte, zda počítač pracuje správně.
- Pokud jste v nedávné době přidali nový software, odinstalujte jej a zjistěte, zda počítač pracuje správně.
- Spusťte počítač v nouzovém režimu, abyste zjistili, jestli se spustí bez všech nahraných ovladačů. Při spuštění operačního sytému použijte volbu Poslední známá platná konfigurace.
- <span id="page-14-0"></span>Podrobné informace naleznete pomocí technické podpory online na webové stránce <http://www.hp.com/support>.
- Viz část této příručky s názvem Užitečné rady na stránce 9.

Problémy lze řešit online pomocí služby HP Instant Support Professional Edition, která umožňuje diagnostikovat závady, které můžete odstranit sami. Pokud se potřebujete obrátit na technickou podporu společnosti HP, použijte program pro online rozhovory služby HP Instant Support Professional Edition. Služba HP Instant Support Professional Edition je k dispozici na adrese: [http://www.hp.com/go/ispe.](http://www.hp.com/go/ispe)

Navštivte středisko podpory pro podniky (BSC) na adrese<http://www.hp.com/go/bizsupport>, kde naleznete nejnovější informace o podpoře online, softwaru, ovladačích a možnostech aktivního upozorňování a kontakt s celosvětovou komunitou uživatelů a odborníků na produkty společnosti HP.

Pokud bude nutné kontaktovat odbornou pomoc, připravte se na tento hovor následujícím způsobem:

- Při telefonování buďte u počítače.
- Než začnete telefonovat, poznamenejte si sériové číslo počítače, identifikační číslo produktu a sériové číslo monitoru.
- Buďte připraveni strávit s technikem čas nutný k vyřešení potíží.
- Odinstalujte veškeré součásti hardwaru, které byly nainstalovány v poslední době.
- Odeberte veškerý software, který byl nainstalován v poslední době.
- Obnovte systém ze sady disků obnovy, které jste vytvořili, nebo obnovte systém do původního stavu jako z výroby v nástroji HP Backup and Recovery Manager.
- **UPOZORNĚNÍ:** Obnovení systému způsobí vymazání všech dat na pevném disku. Před spuštěním procesu obnovy nezapomeňte zálohovat všechny datové soubory.
- **E** POZNÁMKA: Informace o prodeji a možnostech rozšíření záručních podmínek (balíčky Care Pack) získáte od svého místního autorizovaného prodejce nebo poskytovatele služeb.

# **Užitečné rady**

Pokud dojde k potížím s počítačem, monitorem nebo softwarem, přečtěte si před provedením jakýchkoli kroků následující seznam všeobecných rad:

- Zkontrolujte, zda je počítač a monitor zapojen do funkční elektrické zásuvky.
- Zkontrolujte, zda je přepínač napětí (některé modely) nastaven na správné napětí pro vaši oblast (115 V nebo 230 V).
- Zkontrolujte, zda je počítač zapnutý a zda svítí zelený indikátor napájení.
- Zkontrolujte, zda je monitor zapnutý a zda svítí jeho indikátor.
- Poslouchejte, zda z počítače neuslyšíte pípání. Tato pípání představují chybové kódy usnadňující diagnostiku potíží. Další informace naleznete v části [Interpretace zvukových kód](#page-50-0)ů POST [na stránce 45.](#page-50-0)
- Pokud je obrazovka monitoru tmavá, zvyšte její jas a kontrast.
- Stiskněte a podržte libovolnou klávesu. Pokud uslyšíte pípnutí, měla by být klávesnice v pořádku.
- Zkontrolujte, zda nejsou některé kabely uvolněné nebo chybně připojené.
- Aktivujte počítač z úsporného režimu stisknutím libovolné klávesy nebo tlačítka napájení. Pokud počítač zůstane v úsporném režimu, vypněte jej stisknutím a podržením tlačítka napájení nejméně po dobu čtyř sekund a potom jej znovu zapněte opětovným stisknutím tlačítka napájení. Jestliže nedojde k vypnutí počítače, odpojte napájecí kabel, počkejte několik sekund a znovu jej zapojte. Je-li v nástroji Computer Setup nastaveno automatické zapnutí po obnovení napájení, počítač se restartuje. V opačném případě počítač spusťte stisknutím tlačítka napájení.
- Po instalaci rozšiřovací desky nebo jiného zařízení nepodporujícího technologii Plug and Play počítač znovu nakonfigurujte. Návod naleznete v části Ř[ešení potíží s instalací hardwaru](#page-36-0) [na stránce 31.](#page-36-0)
- Zkontrolujte, zda byly nainstalovány všechny potřebné ovladače zařízení. Pokud například používáte tiskárnu, je třeba nainstalovat ovladač pro daný model tiskárny.
- Před zapnutím počítače z něj vyjměte všechna spustitelná média (diskety, disky CD-ROM nebo zařízení USB).
- Pokud jste nainstalovali jiný operační systém než systém předinstalovaný výrobcem, ověřte, zda jej počítač podporuje.
- Jestliže je v systému nainstalováno více grafických adaptérů (integrované adaptéry, adaptéry PCI nebo PCI-Express – integrované video pouze u některých modelů) a k dispozici je pouze jeden monitor, je nutné jej připojit ke konektoru pro monitor na adaptéru, který byl vybrán jako primární adaptér VGA. Při spuštění budou ostatní konektory pro monitor vypnuty. Je-li monitor připojen k jednomu z těchto portů, nebude pracovat. Výchozí zdroj VGA můžete vybrat pomocí nástroje Computer Setup.
- **UPOZORNĚNÍ:** Pokud je počítač připojen ke zdroji střídavého napětí, je systémová deska neustále pod proudem. Před otevřením krytu počítače je proto nutné odpojit počítač od zdroje. Tím zabráníte poškození systémové desky nebo jiných součástí.

# <span id="page-16-0"></span>**Řešení obecných potíží**

Všeobecné potíže popsané v této části budete zřejmě často schopni vyřešit sami. Pokud však bude problém přetrvávat nadále a vy jej nebudete schopni vyřešit sami nebo si nebudete jisti výsledkem určité operace, obraťte se na autorizovaného prodejce.

**VAROVÁNÍ!** Pokud je počítač připojen ke zdroji střídavého proudu, je systémová deska neustále pod napětím. Riziko úrazu elektrickým proudem nebo popálením snížíte, odpojíte-li napájecí kabel od elektrické sítě a vyčkáte, než vnitřní součásti systému vychladnou.

#### **Tabulka 2-1 Řešení obecných potíží**

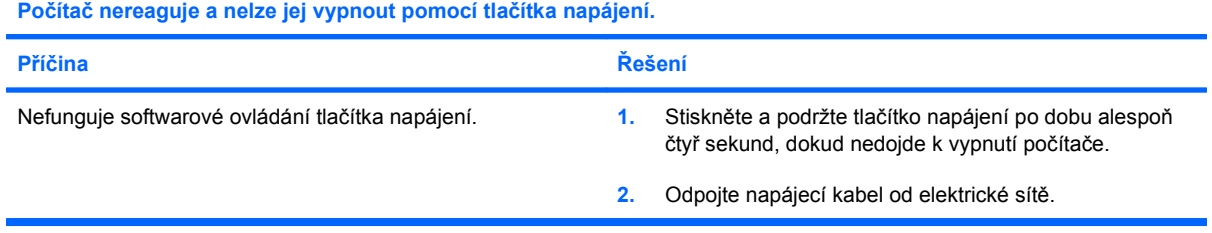

#### **Počítač nereaguje na použití klávesnice nebo myši USB.**

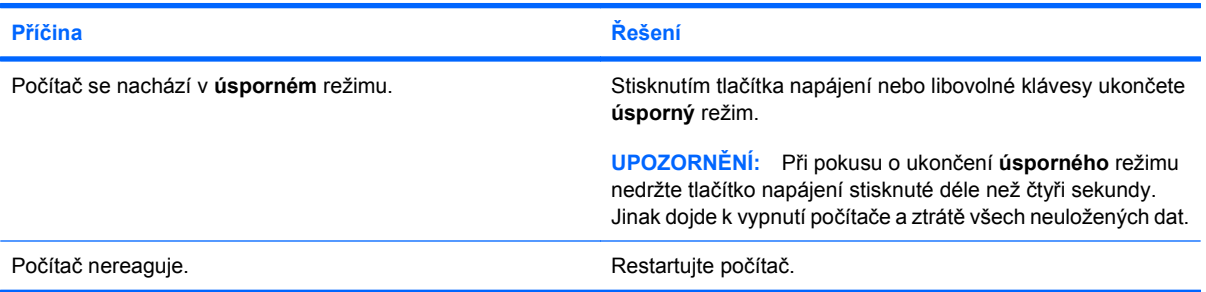

#### **Počítač nezobrazuje správné datum a čas.**

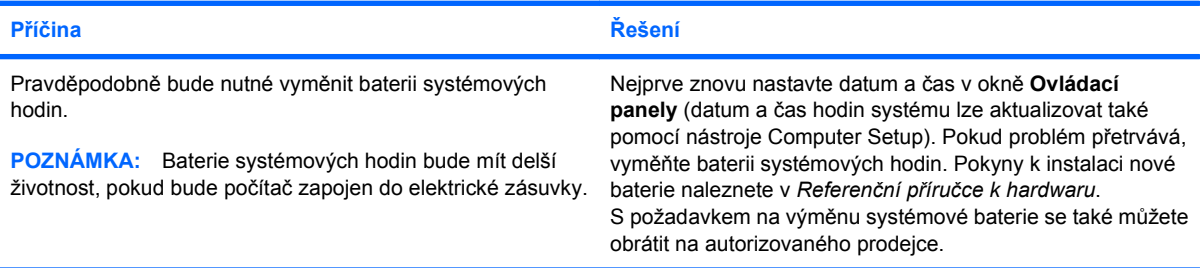

#### **Při stisknutí kláves se šipkami se kurzor nepohybuje.**

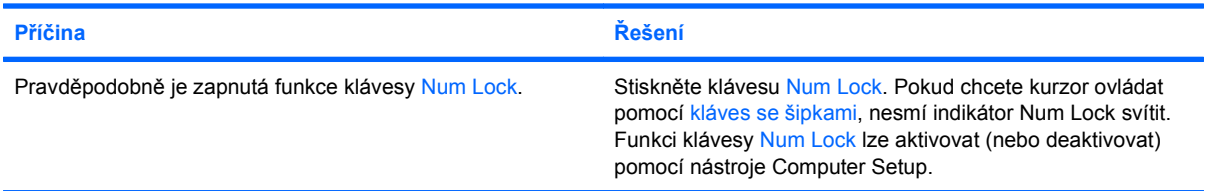

#### <span id="page-17-0"></span>**Tabulka 2-1 Řešení obecných potíží (pokračování)**

**Není slyšet žádný zvuk nebo je zvuk příliš tichý.**

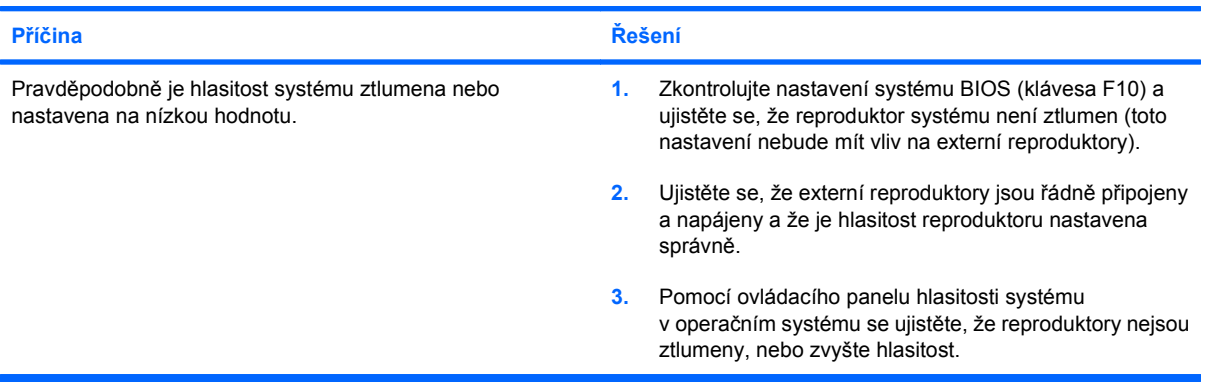

#### **Kryt počítače nelze sejmout.**

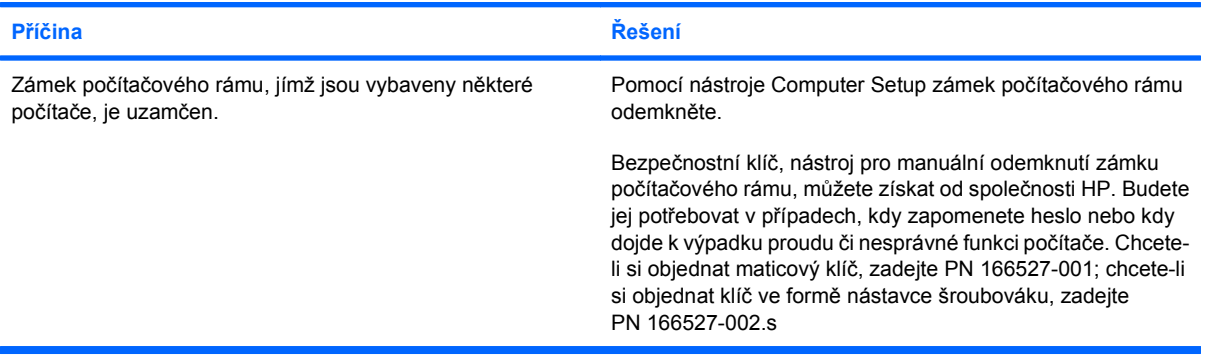

#### **Došlo ke snížení výkonu.**

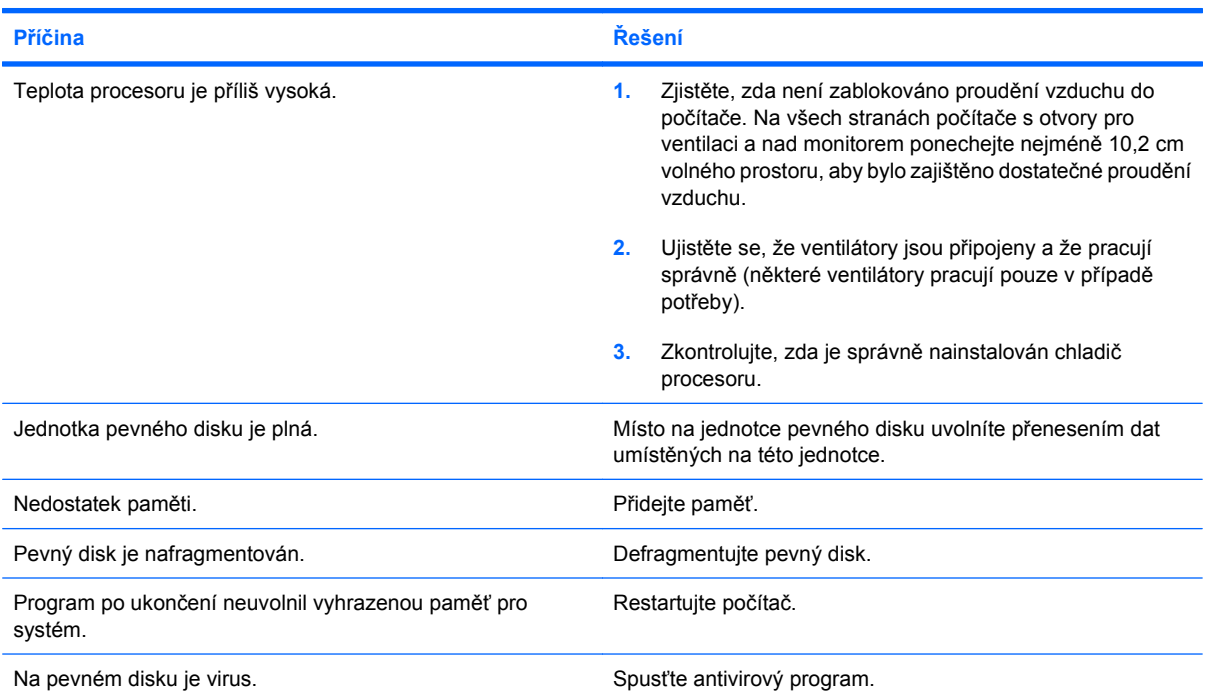

## **Tabulka 2-1 Řešení obecných potíží (pokračování)**

**Došlo ke snížení výkonu.**

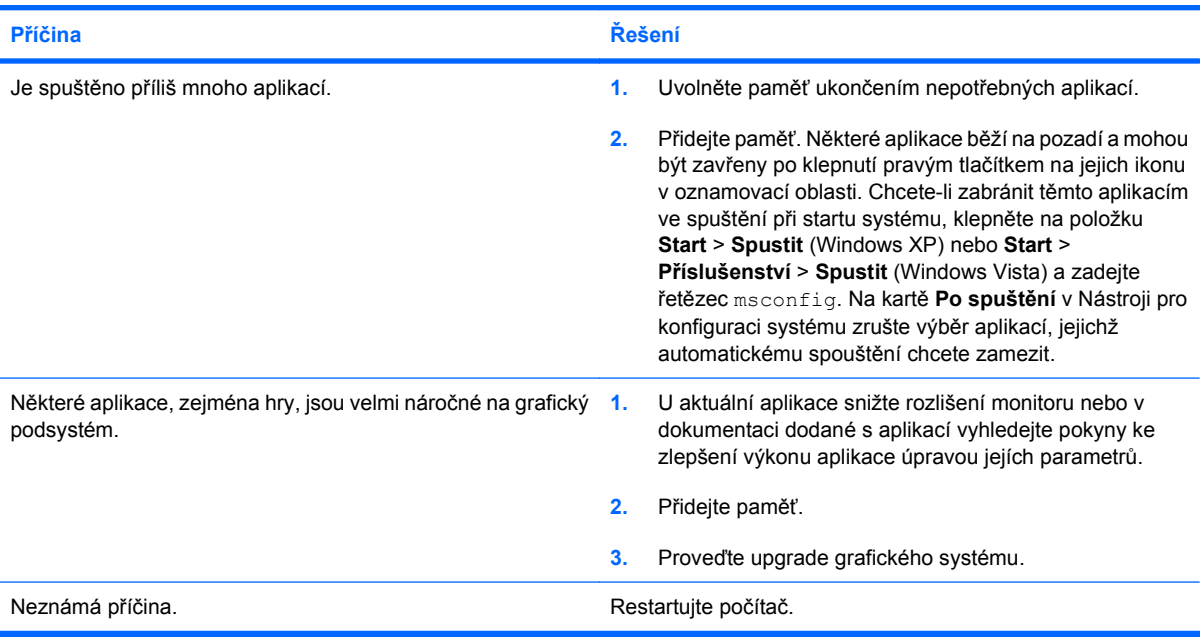

**Počítač se nespustí.**

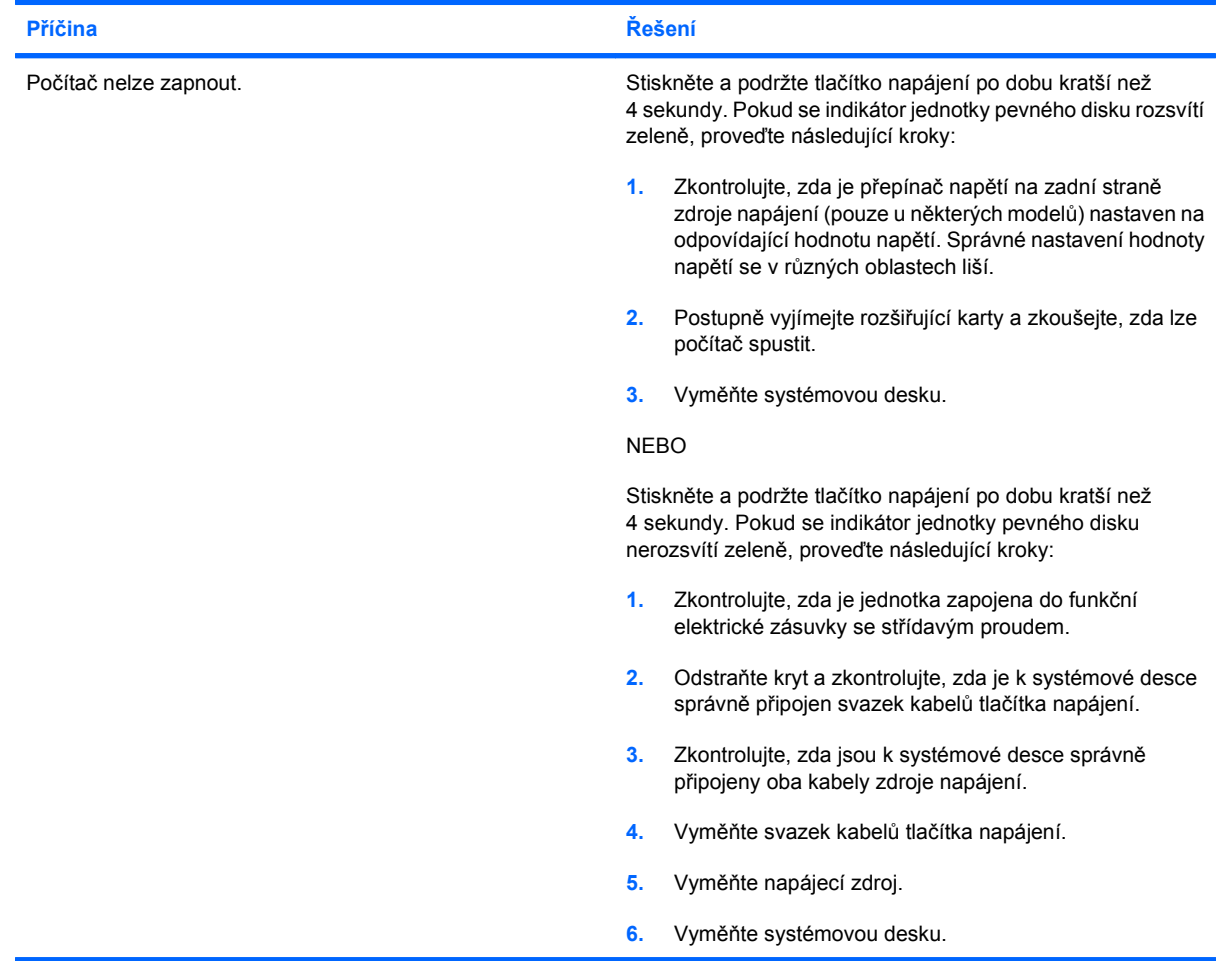

# <span id="page-19-0"></span>**Řešení potíží s napájením**

Obvyklé příčiny a řešení potíží s napájením naleznete v následující tabulce.

#### **Tabulka 2-2 Řešení potíží s napájením**

**Zdroj napájení se periodicky vypíná.**

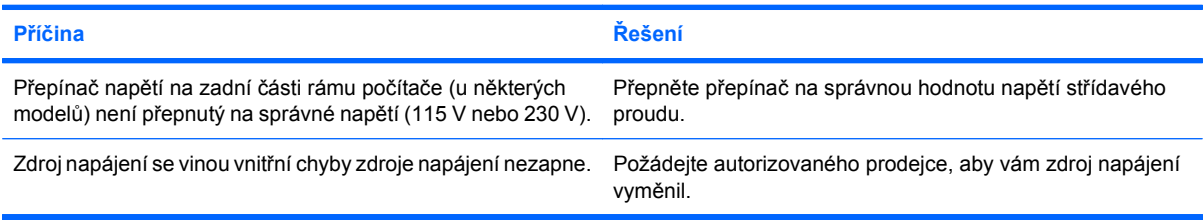

**Počítač se automaticky vypnul.**

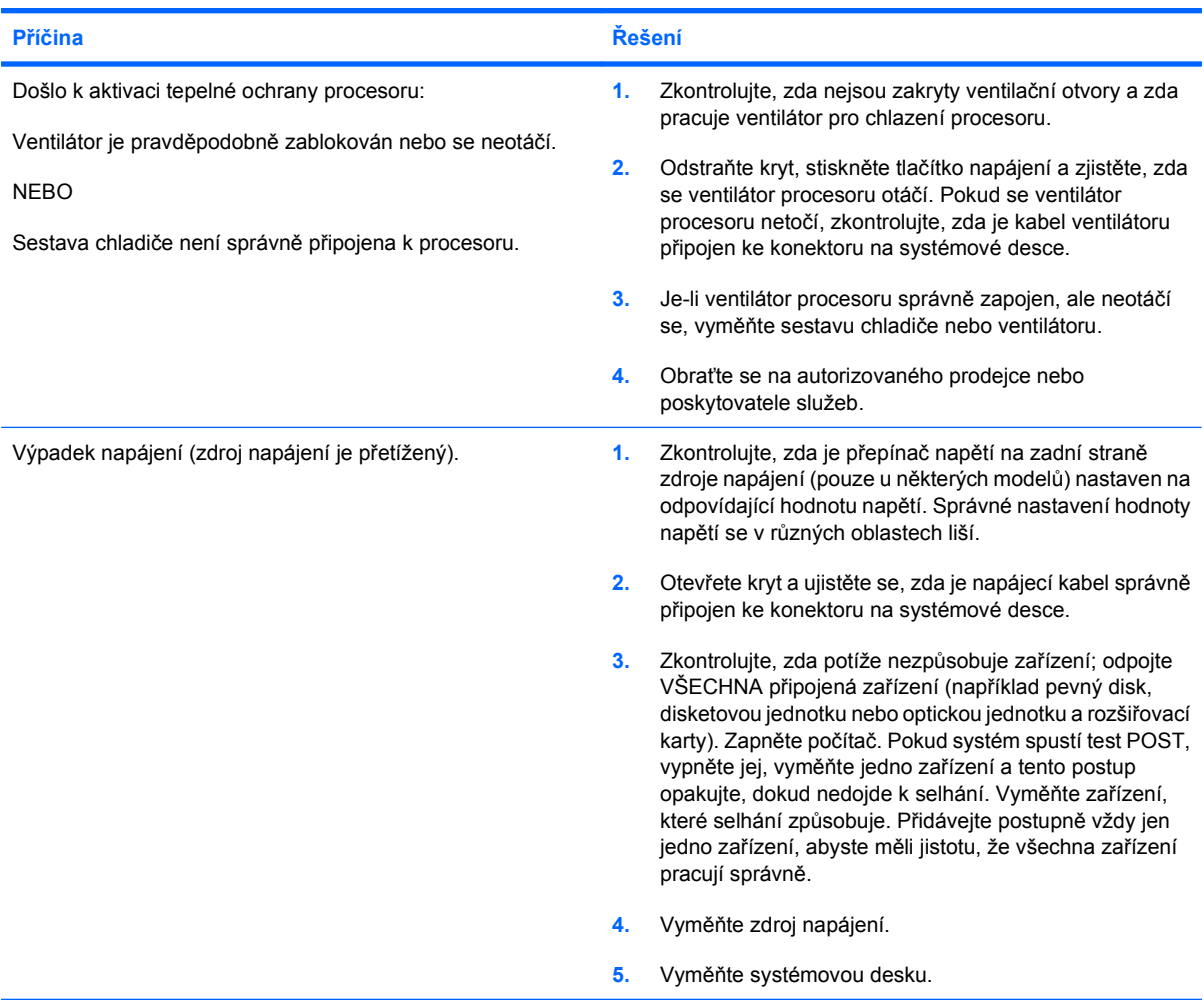

# <span id="page-20-0"></span>**Řešení potíží s disketovou jednotkou**

Obvyklé příčiny a řešení potíží s disketovou jednotkou naleznete v následující tabulce.

**E** POZNÁMKA: Pokud přidáte nebo odstraníte hardware, například přídavnou disketovou jednotku, bude pravděpodobně nutné znovu provést konfiguraci počítače. Pokyny naleznete v části Ř[ešení potíží](#page-36-0) [s instalací hardwaru na stránce 31](#page-36-0).

#### **Tabulka 2-3 Řešení potíží s disketovou jednotkou**

**Indikátor disketové jednotky stále svítí.**

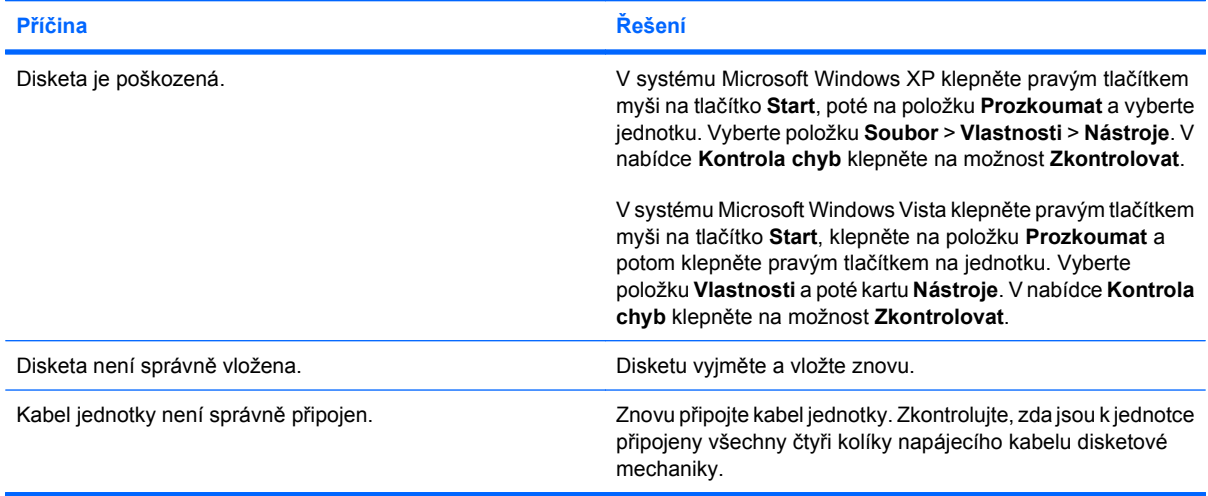

#### **Jednotka nebyla nalezena.**

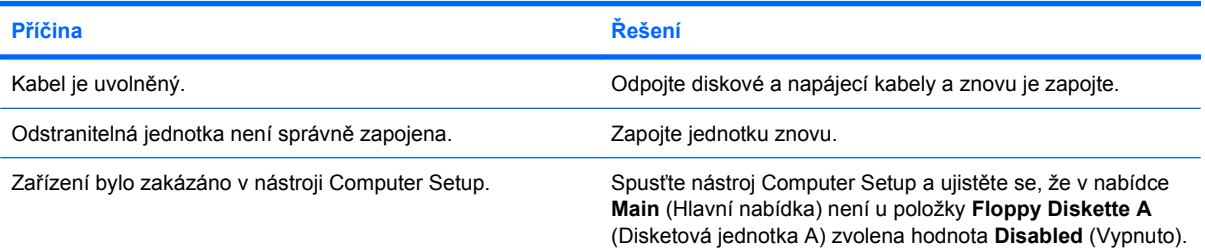

#### **Disketová jednotka nemůže zapisovat na disketu.**

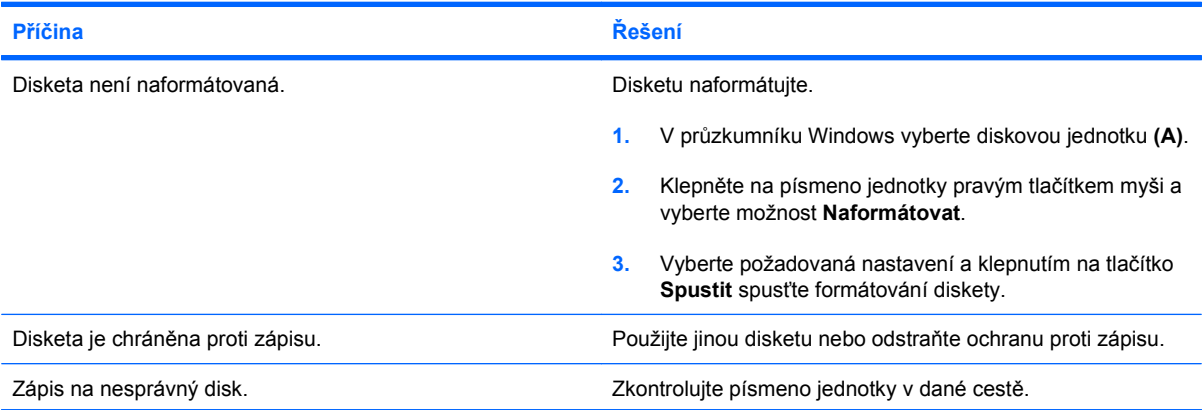

#### **Tabulka 2-3 Řešení potíží s disketovou jednotkou (pokračování)**

#### **Disketová jednotka nemůže zapisovat na disketu.**

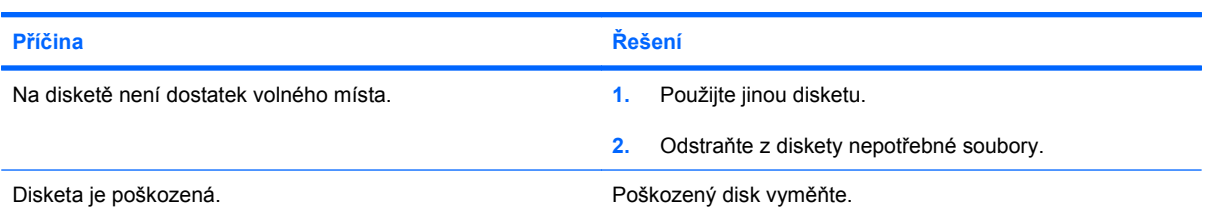

#### **Disketu nelze naformátovat.**

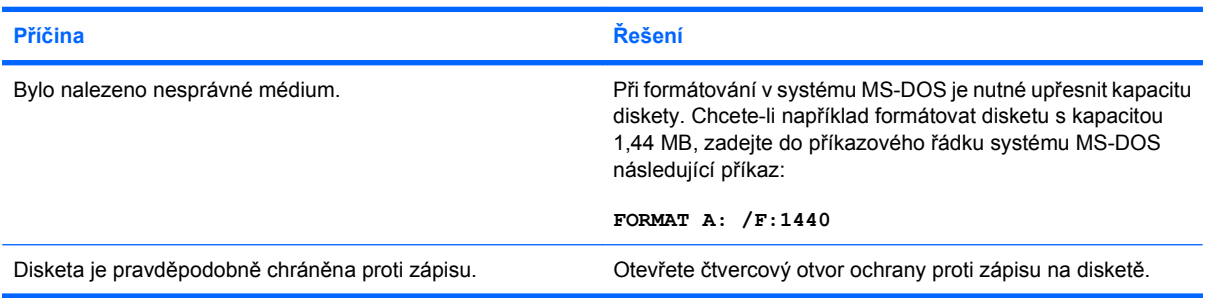

#### **Při provádění došlo k potížím.**

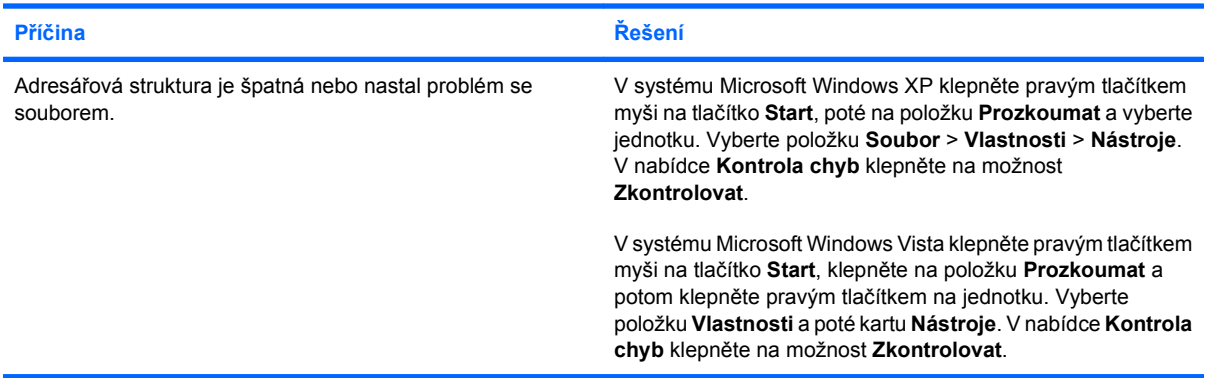

#### **Disketová jednotka nemůže číst z diskety.**

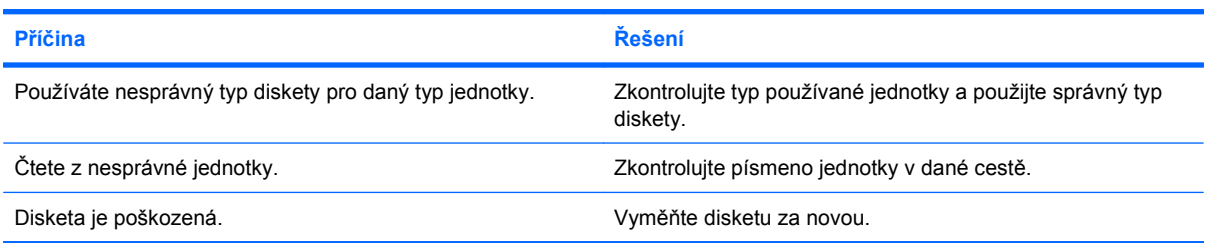

### **Tabulka 2-3 Řešení potíží s disketovou jednotkou (pokračování)**

#### **Zobrazí se zpráva "Neplatná systémová disketa".**

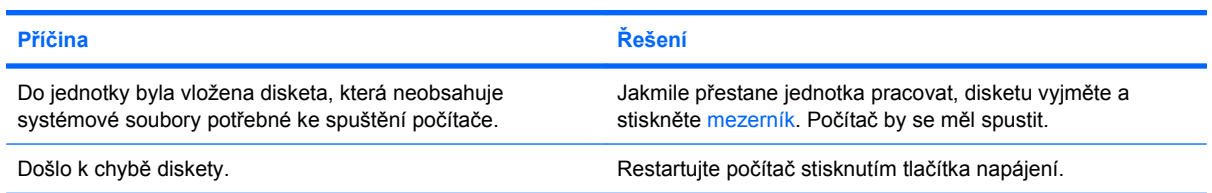

#### **Nelze spustit systém z diskety.**

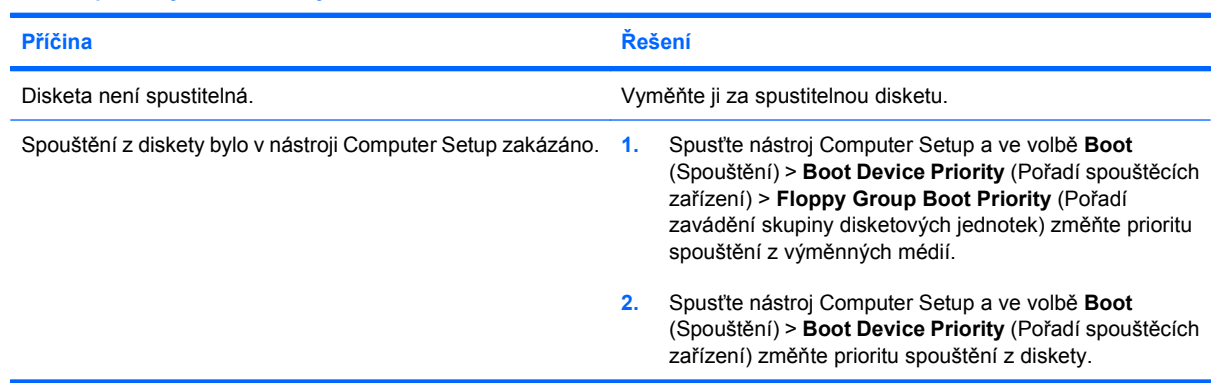

# <span id="page-23-0"></span>**Řešení potíží s pevným diskem**

### **Tabulka 2-4 Řešení potíží s pevným diskem**

**Došlo k chybě pevného disku.**

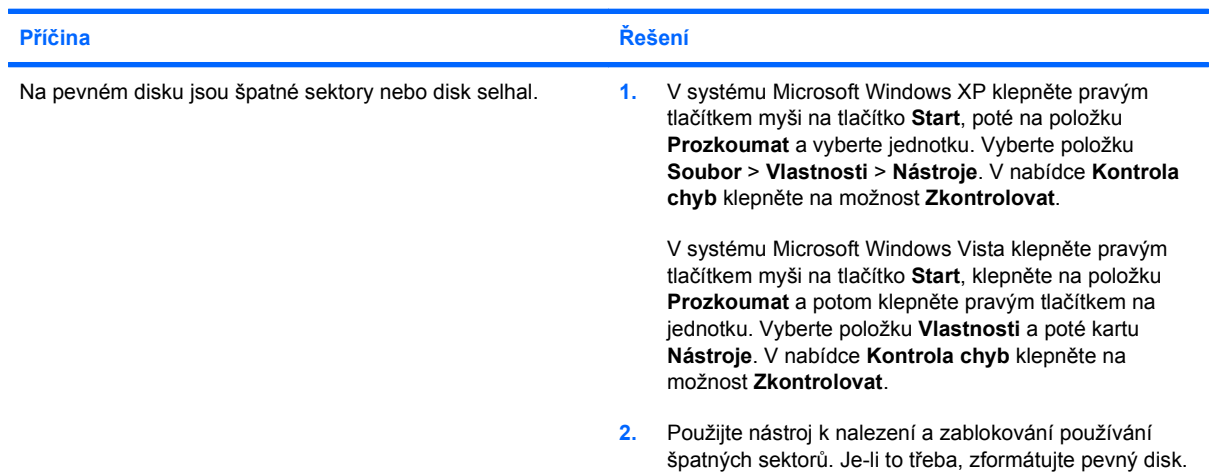

#### **Při provádění došlo k potížím s diskem.**

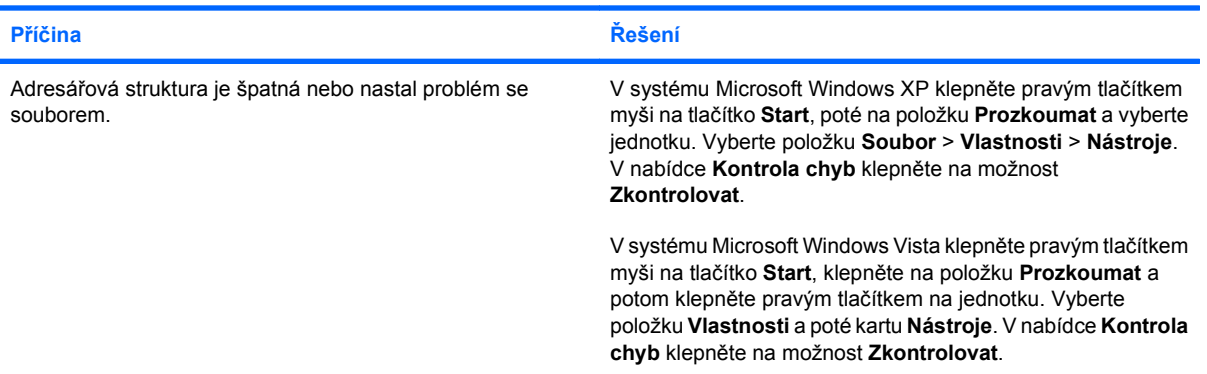

#### **Jednotka nebyla nalezena (identifikována).**

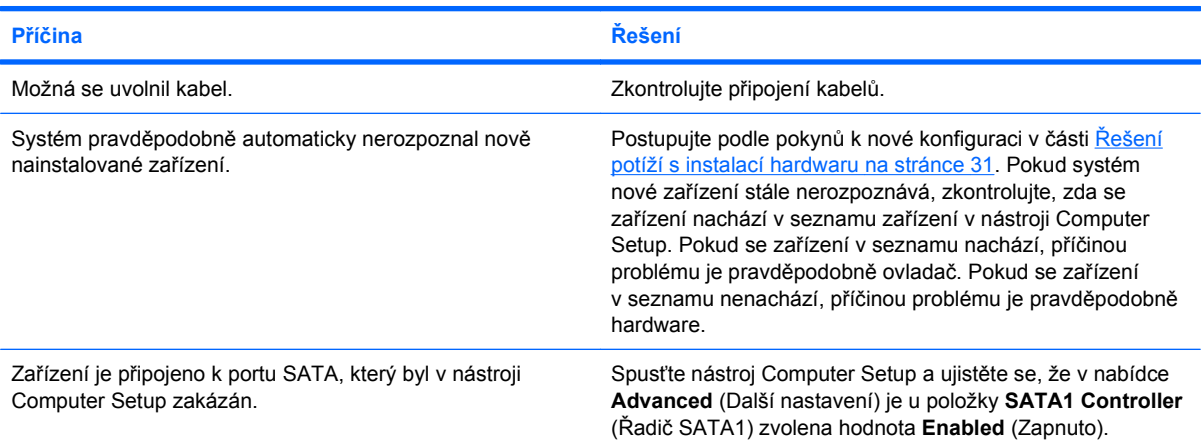

### **Tabulka 2-4 Řešení potíží s pevným diskem (pokračování)**

**Nesystémový disk/chybějící zpráva NTLDR.**

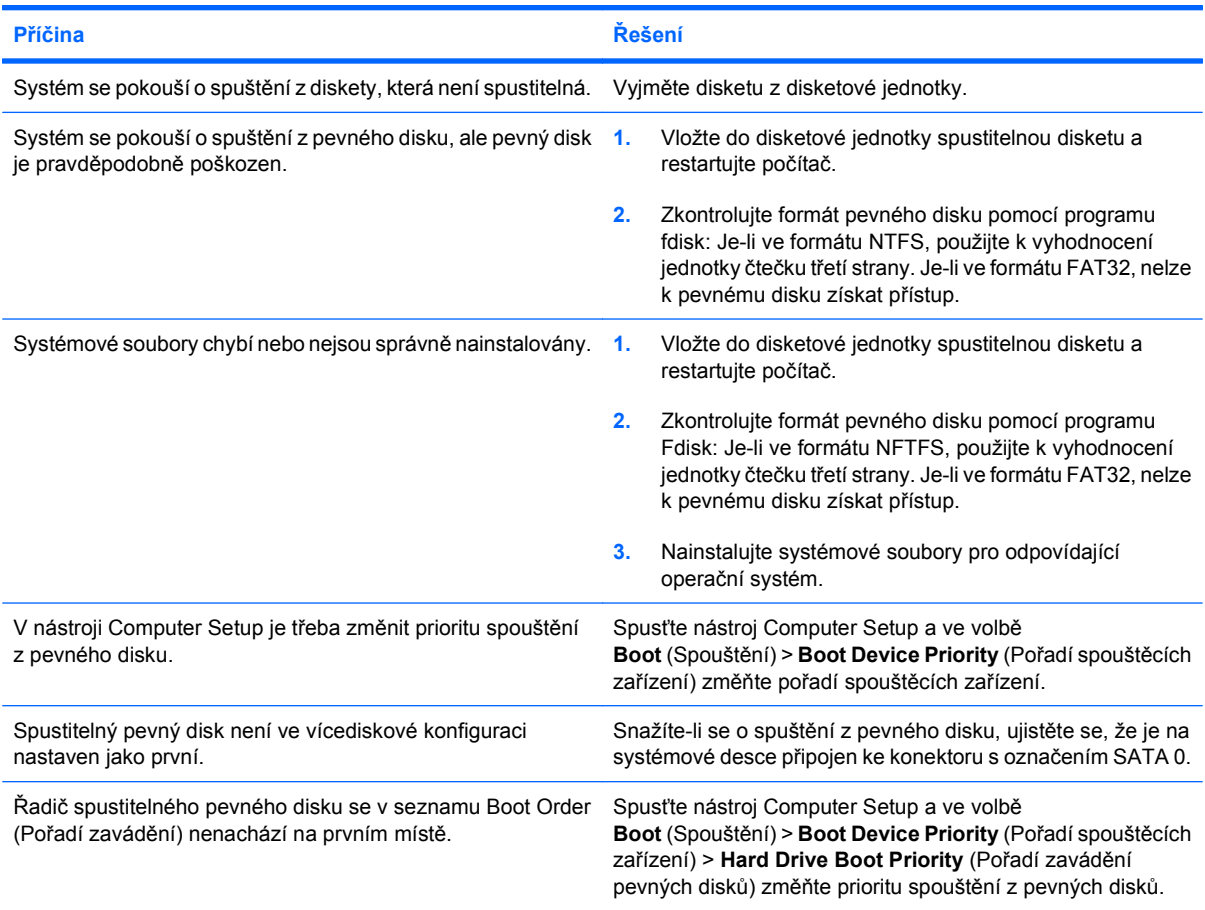

#### **Počítač se nespouští z pevného disku.**

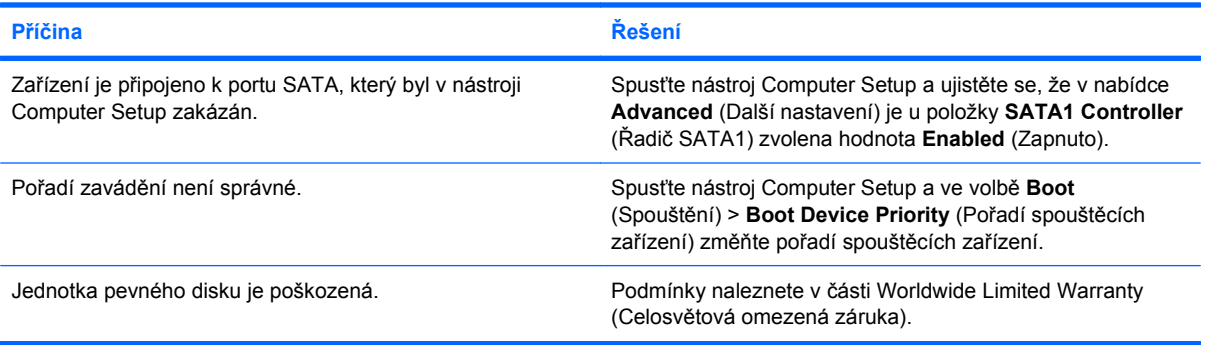

#### **Počítač je pravděpodobně uzamčen.**

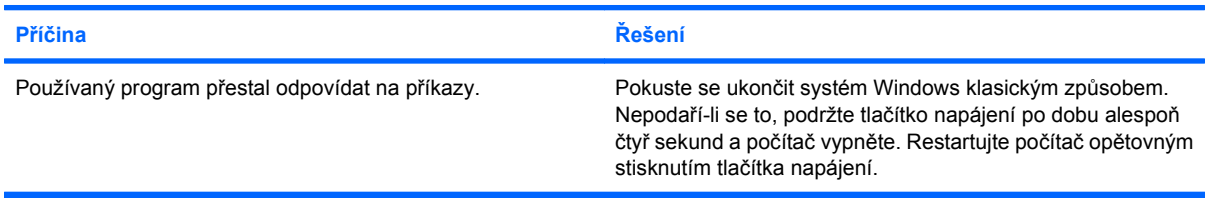

# <span id="page-25-0"></span>**Řešení potíží se čtečkou mediálních karet**

#### **Tabulka 2-5 Řešení potíží se čtečkou mediálních karet**

#### **Pokud mediální kartu zformátujete v systému Microsoft Windows XP nebo Microsoft Windows Vista, nebude v digitálním fotoaparátu fungovat.**

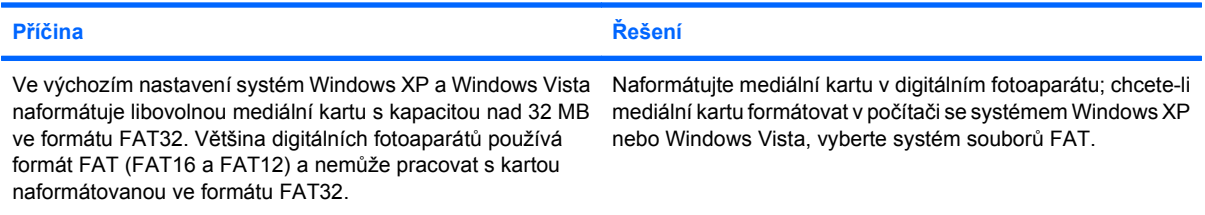

#### **Při pokusu o zápis na mediální kartu se zobrazí chyba "Chráněno proti zápisu nebo uzamknuto".**

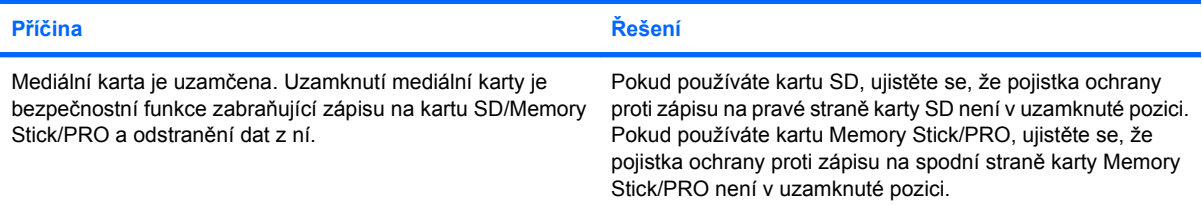

#### **Nelze zapisovat na mediální kartu.**

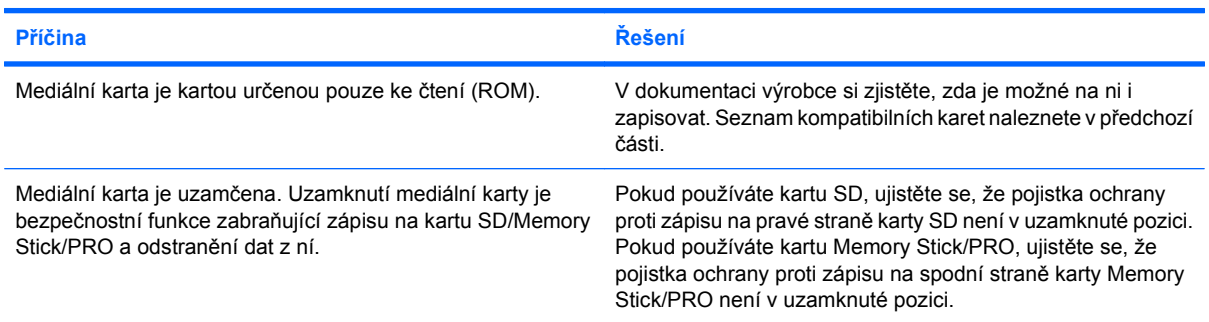

#### **Po vložení mediální karty do slotu nelze získat přístup k datům.**

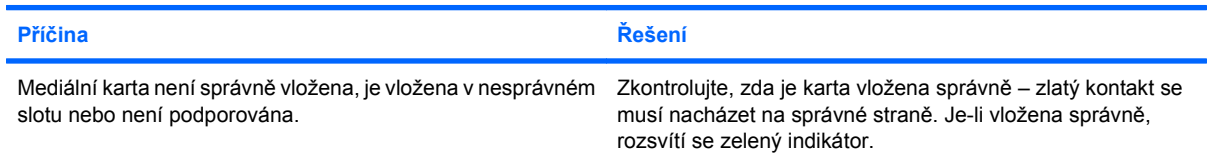

#### **Nevím, jak správně vyjmout mediální kartu.**

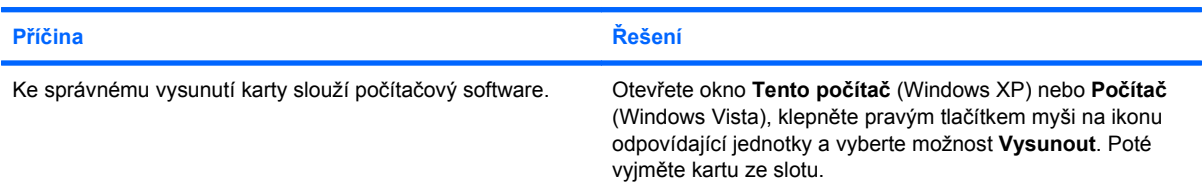

#### **Tabulka 2-5 Řešení potíží se čtečkou mediálních karet (pokračování)**

**Nevím, jak správně vyjmout mediální kartu.**

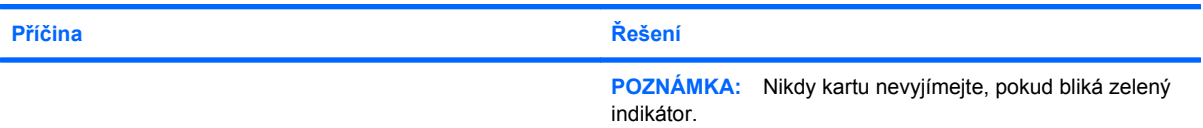

#### **Po instalaci čtečky mediálních karet a restartování systému Windows není čtečka ani vložená karta počítačem rozpoznána.**

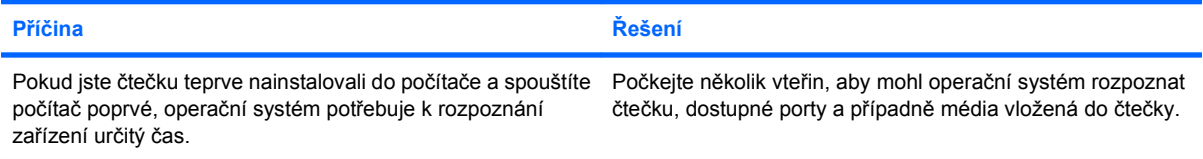

#### **Po vložení mediální karty do čtečky se počítač snaží o spuštění z mediální karty.**

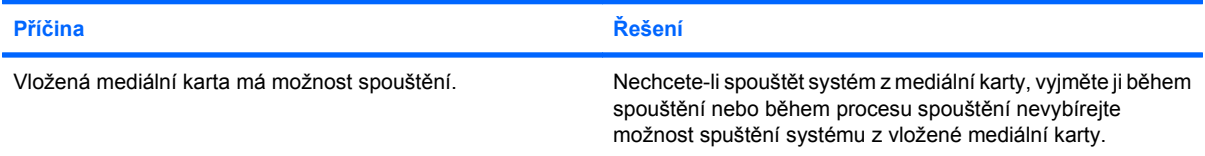

# <span id="page-27-0"></span>**Řešení potíží se zobrazením**

Nastanou-li problémy se zobrazením, obraťte se na dokumentaci přiloženou k monitoru a na následující tabulku, ve které jsou uvedeny časté příčiny problémů a jejich řešení.

#### **Tabulka 2-6 Řešení potíží se zobrazením**

**Na obrazovce se nic neobjeví.**

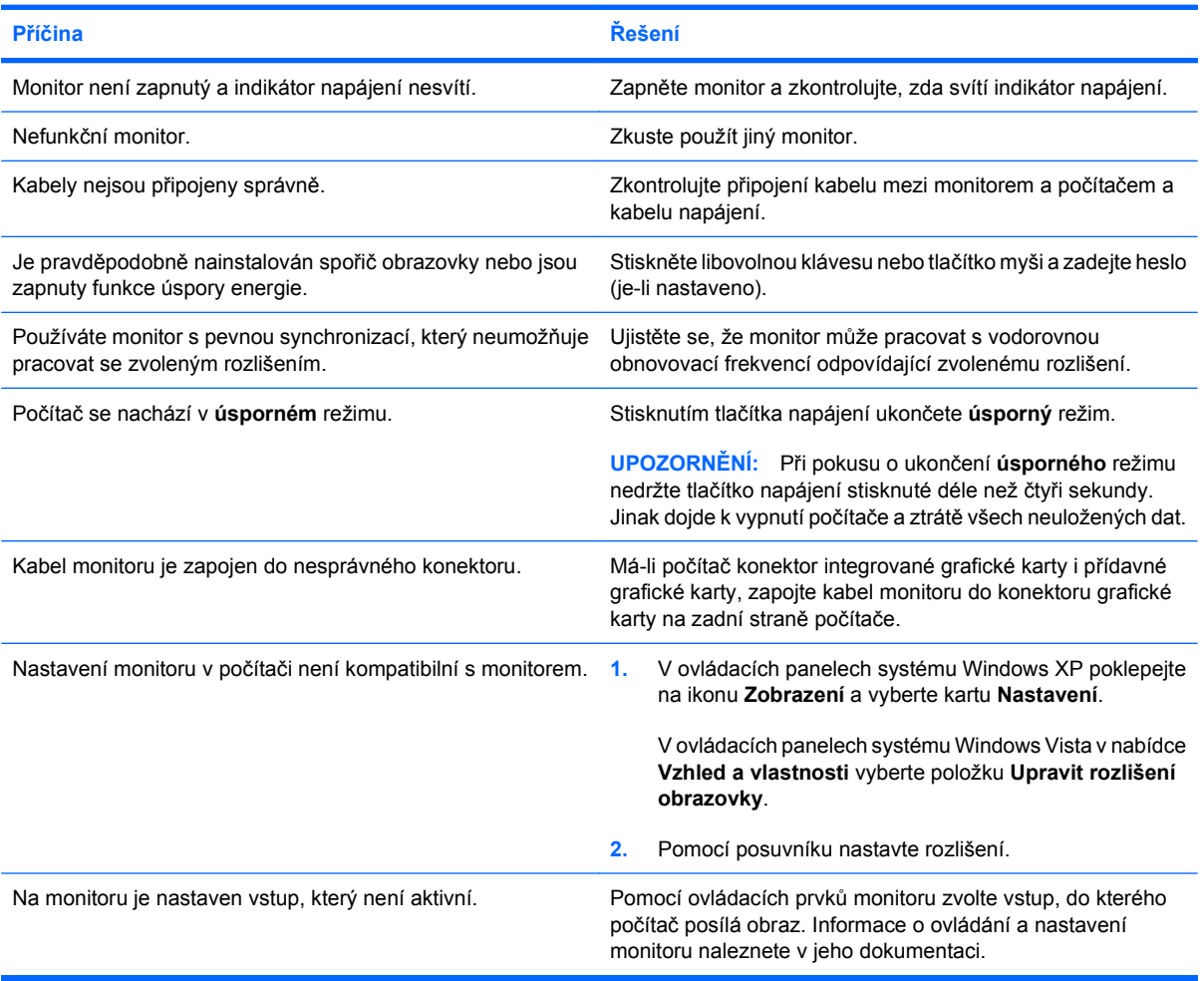

#### **Po instalaci grafické karty PCI Express nelze povolit integrovanou grafickou kartu.**

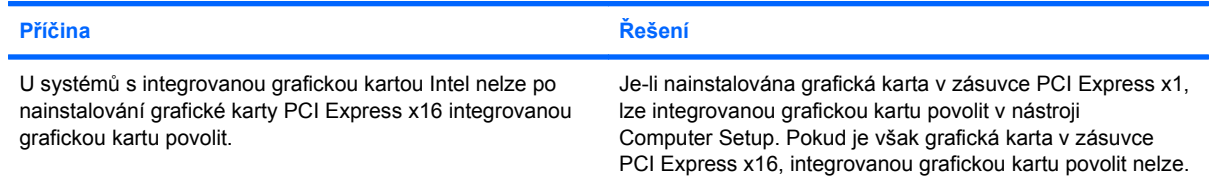

#### **Tabulka 2-6 Řešení potíží se zobrazením (pokračování)**

**Na obrazovce se nic neobjeví a počítač vydává 1 krátké pípnutí a 1 dlouhé pípnutí následované 3sekundovou pauzou.**

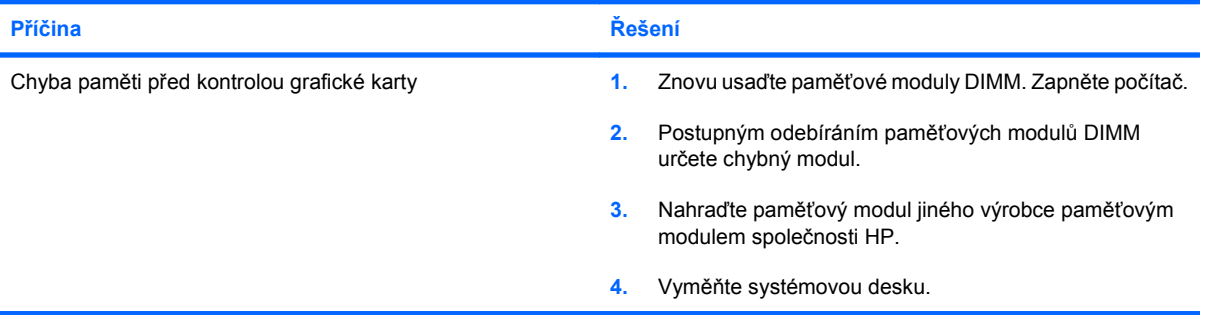

#### **Na obrazovce se nic neobjeví a počítač vydává 2 krátká pípnutí a 1 dlouhé pípnutí následované 3sekundovou pauzou.**

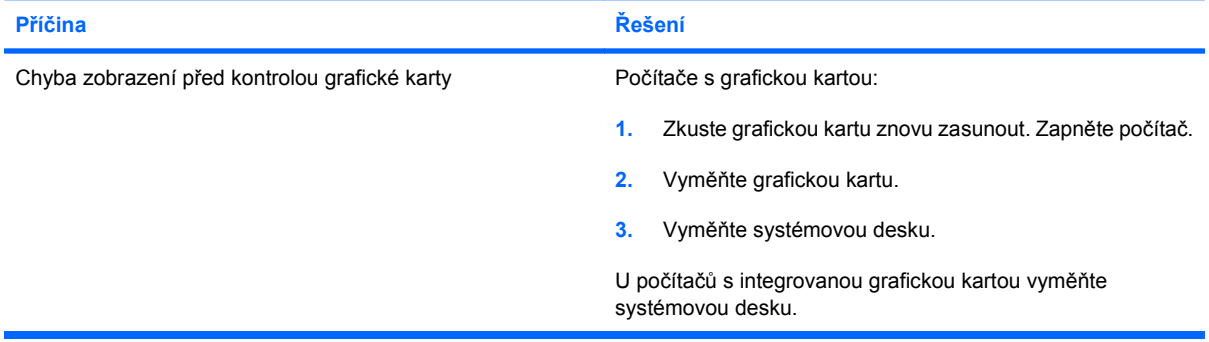

#### **Monitor nepracuje správně, je-li používán s funkcemi úspory energie.**

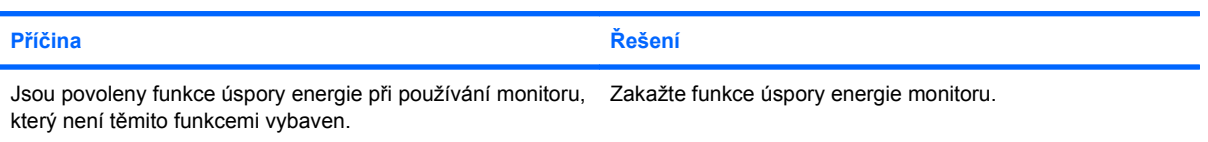

#### **Nejasné znaky.**

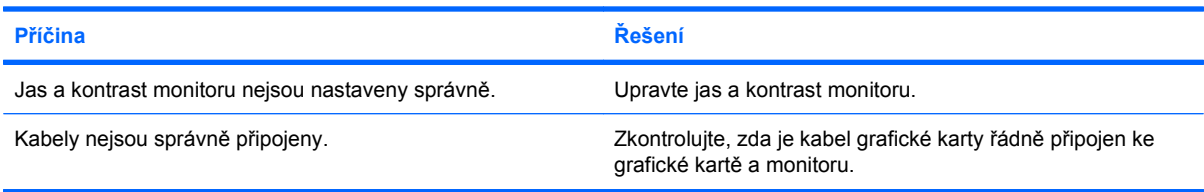

#### **Obraz je rozmazaný nebo nejde nastavit požadované rozlišení.**

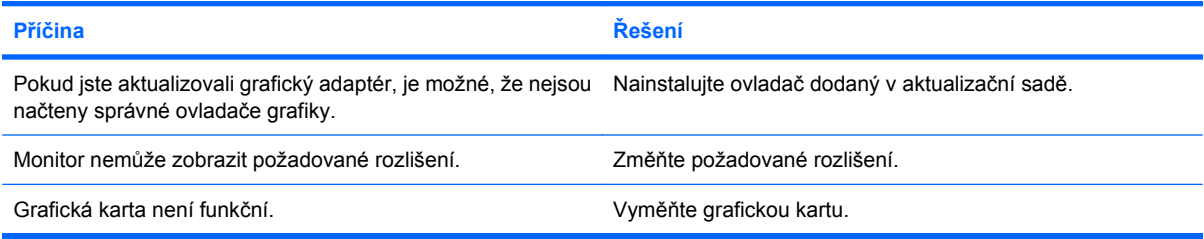

#### **Tabulka 2-6 Řešení potíží se zobrazením (pokračování)**

**Obraz není celistvý, posouvá se, chvěje se nebo bliká.**

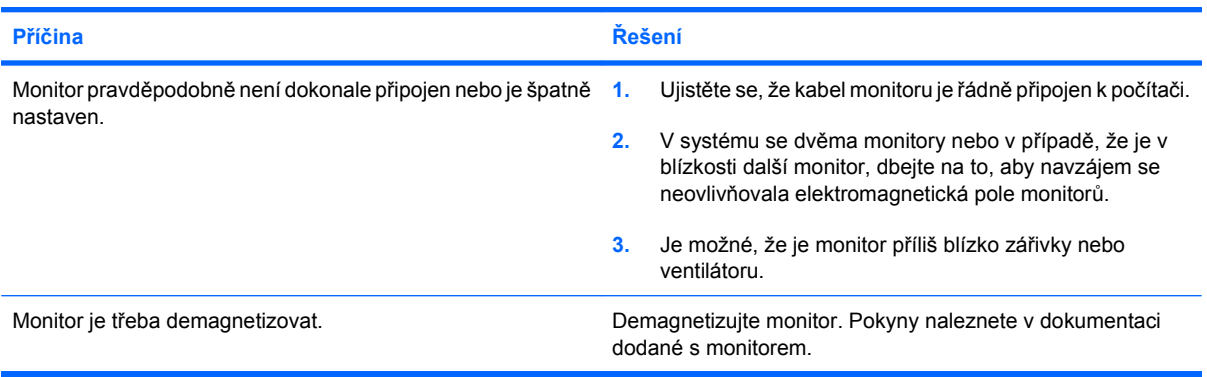

#### **Obraz není vystředěn.**

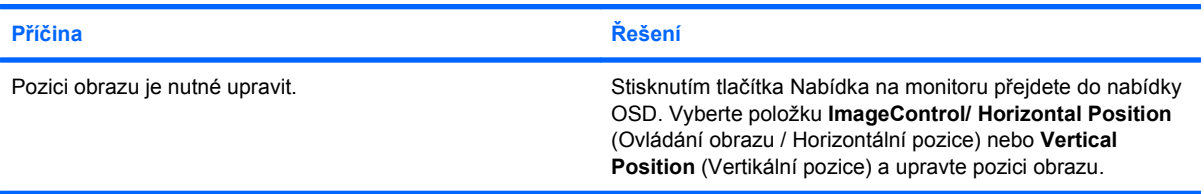

#### **Na obrazovce se zobrazí zpráva "No Connection, Check Signal Cable" (Není připojení, zkontrolujte kabel signálu).**

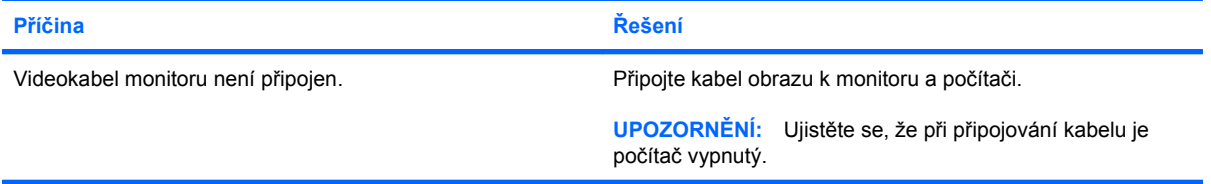

#### **Na obrazovce se objeví zpráva "Out of Range" (Mimo rozsah).**

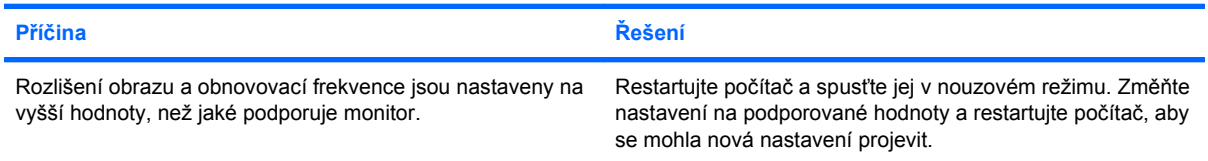

#### **CRT monitor po zapnutí vibruje nebo z něj vychází chřestivý zvuk.**

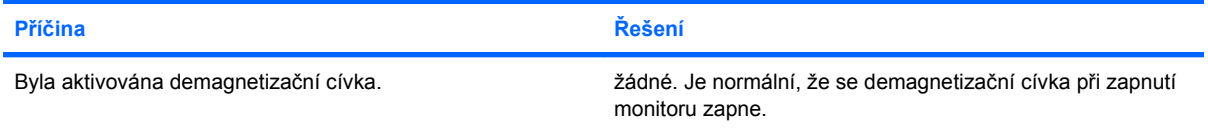

#### **Tabulka 2-6 Řešení potíží se zobrazením (pokračování)**

**Z monitoru CTR vychází klepavý zvuk.**

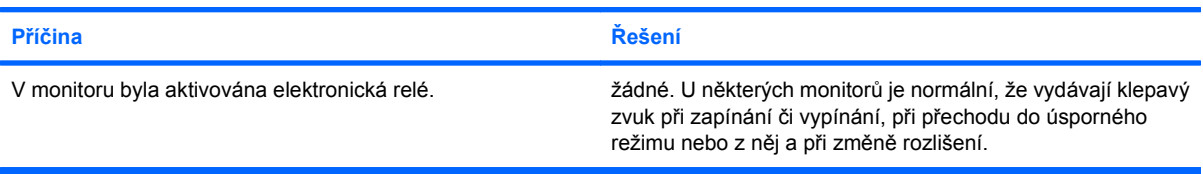

#### **Z plochého monitoru vychází pisklavý zvuk.**

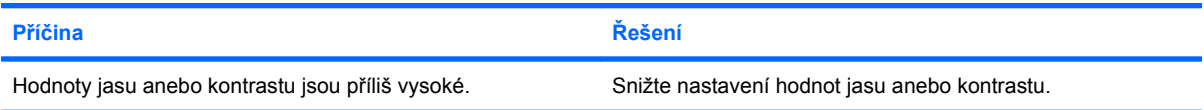

#### **Neostrý obraz; vznik proužků, duchů nebo stínů; horizontálně se posunující řádky; nejasné svislé čáry; obraz nejde vystředit (pouze u plochých monitorů používajících analogové připojení vstupu VGA).**

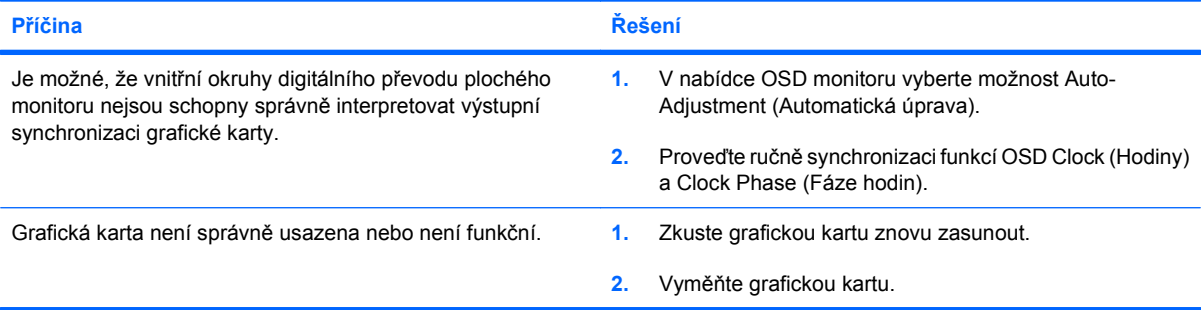

#### **Některé symboly se nezobrazují správně.**

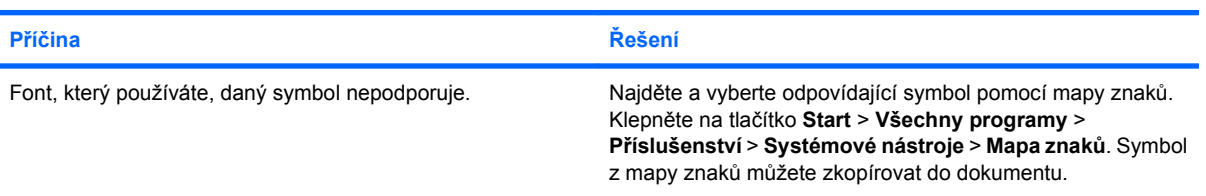

# <span id="page-31-0"></span>**Řešení potíží se zvukem**

Má-li počítač funkce pro ovládání zvuku a nastanou-li potíže se zvukem, přečtěte si následující tabulku obvyklých příčin a řešení.

#### **Tabulka 2-7 Řešení potíží se zvukem**

**Zvuk se zesiluje a zeslabuje.**

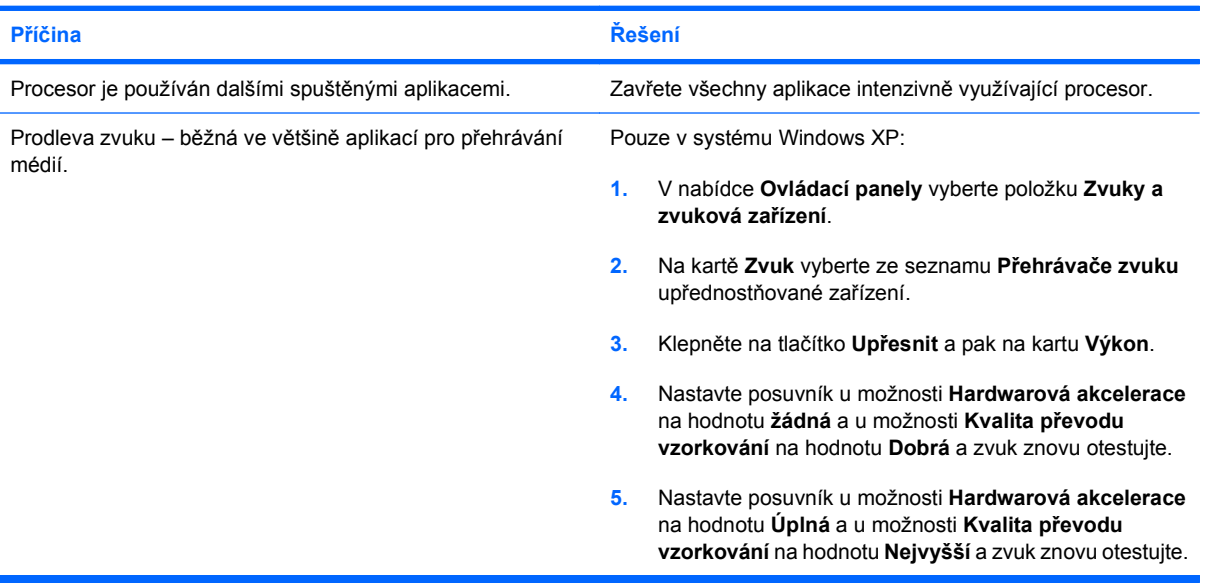

#### **Z reproduktoru nebo sluchátek není slyšet zvuk.**

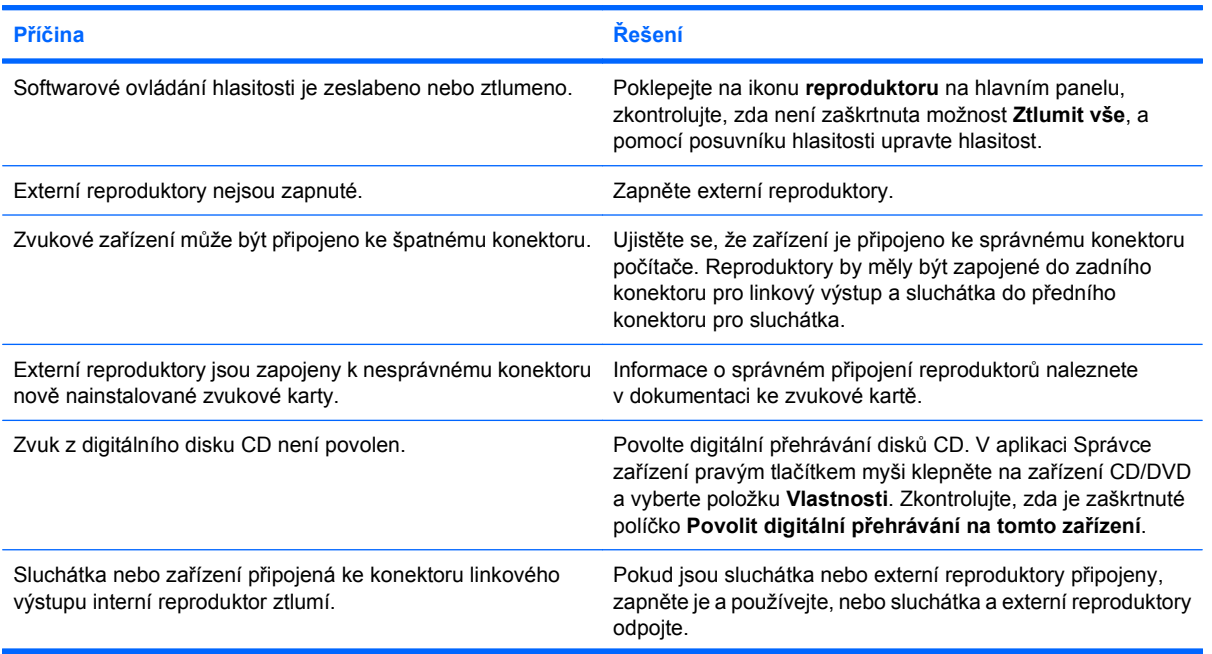

### **Tabulka 2-7 Řešení potíží se zvukem (pokračování)**

**Z reproduktoru nebo sluchátek není slyšet zvuk.**

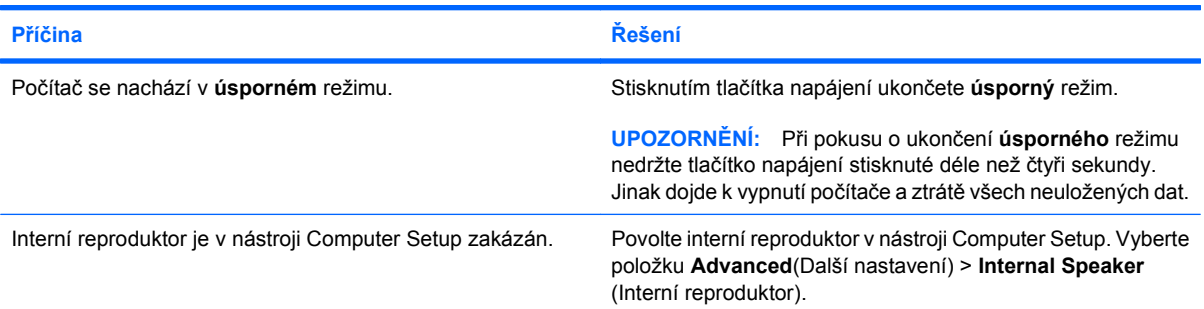

#### **Zvuk ve sluchátkách je nejasný nebo tlumený.**

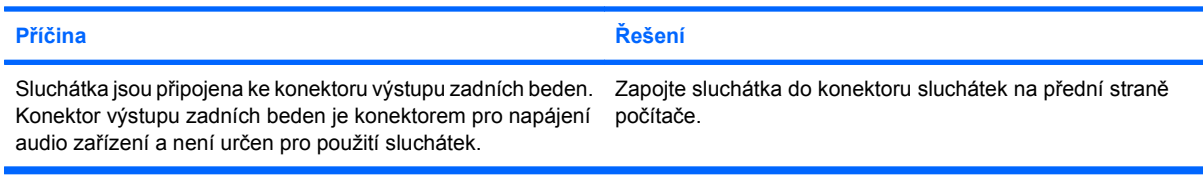

#### **Počítač při nahrávání audia nereaguje.**

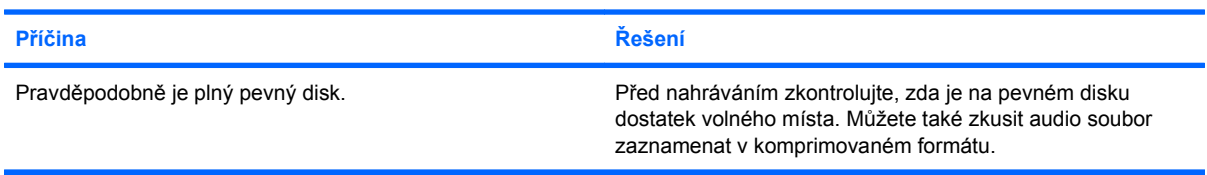

# <span id="page-33-0"></span>**Řešení potíží s tiskárnou**

Nastanou-li problémy s tiskárnou, obraťte se na dokumentaci přiloženou k tiskárně a na následující tabulku, ve které jsou uvedeny časté příčiny problémů a jejich řešení.

#### **Tabulka 2-8 Řešení potíží s tiskárnou**

## **Tiskárna netiskne. Příčina Řešení** Tiskárna není zapnutá a připojená online. <br>Zapněte tiskárnu a ujistěte se, že je připojená online. Nejsou nainstalovány správné ovladače tiskárny pro aplikaci. **1.** Nainstalujte správné ovladače tiskárny pro aplikaci. **2.** Zkuste tisknout pomocí příkazu systému MS-DOS: DIR C:\ > [port tiskárny], kde [port tiskárny] je adresa používané tiskárny. Pokud tiskárna pracuje, znovu nainstalujte ovladač tiskárny. Pracujete-li v síti, je možné, že jste nevytvořili pro tiskárnu připojení. Vytvořte pro tiskárnu správné síťové připojení. Je možné, že tiskárna selhala. Spusťte automatický test tiskárny.

#### **Tiskárnu nelze zapnout.**

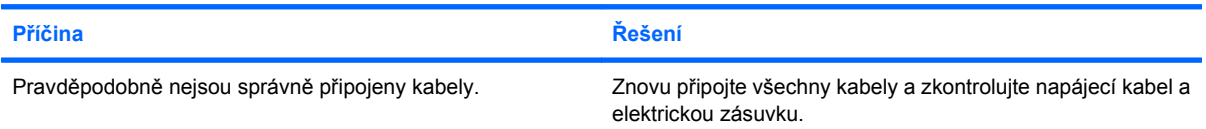

#### **Tiskárna tiskne zkomolené informace.**

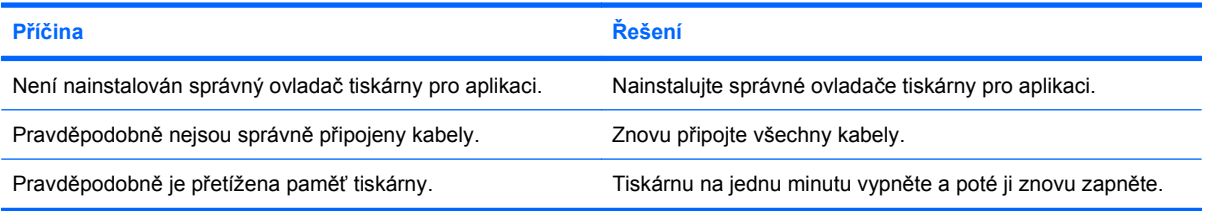

#### **Tiskárna je v režimu offline.**

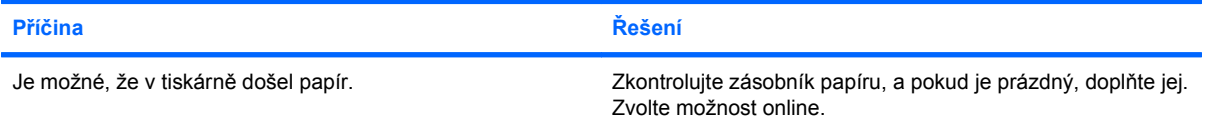

# <span id="page-34-0"></span>**Řešení potíží s klávesnicí a myší**

Nastanou-li potíže s klávesnicí nebo myší, obraťte se na příslušnou dokumentaci a na následující tabulku, ve které jsou uvedeny časté příčiny potíží a jejich řešení.

#### **Tabulka 2-9 Řešení potíží s klávesnicí**

**Počítač nereaguje na příkazy klávesnice a psaní.**

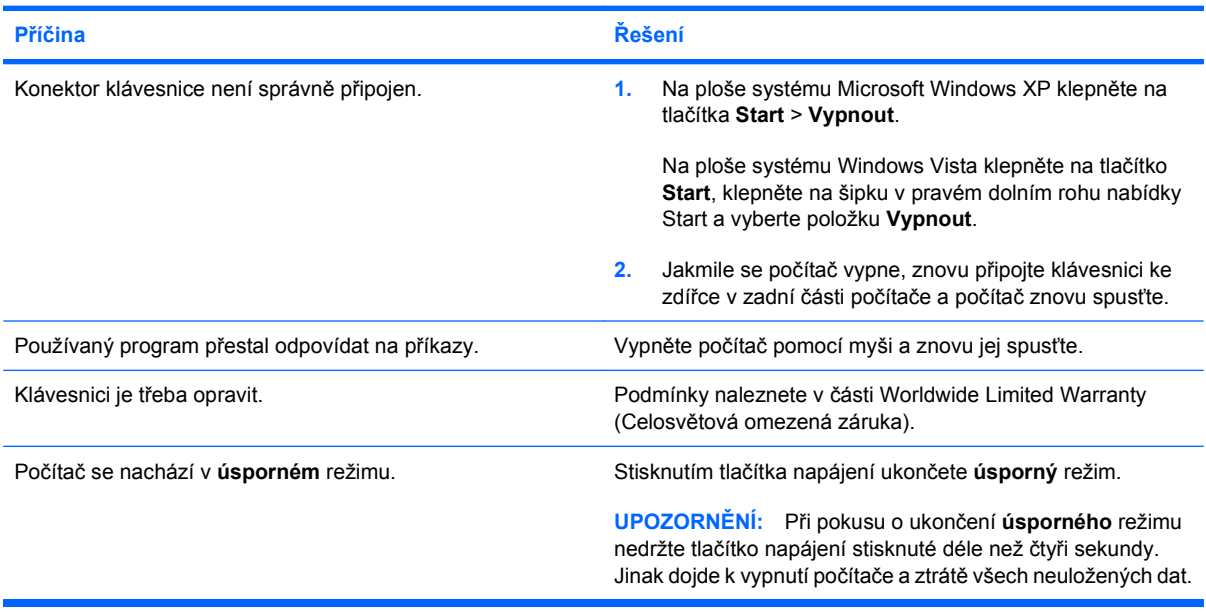

#### **Při stisknutí kláves se šipkami se kurzor nepohybuje.**

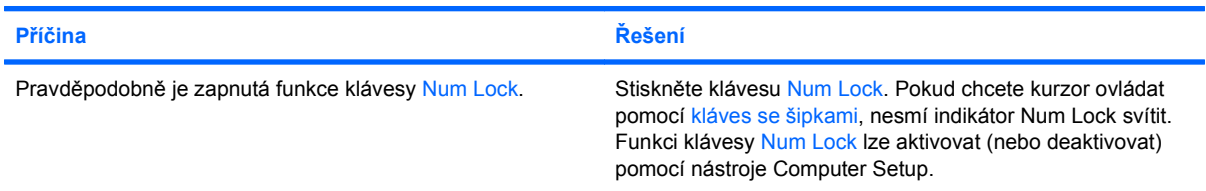

#### **Tabulka 2-10 Řešení potíží s myší**

**Myš nereaguje na pohyb nebo je příliš pomalá.**

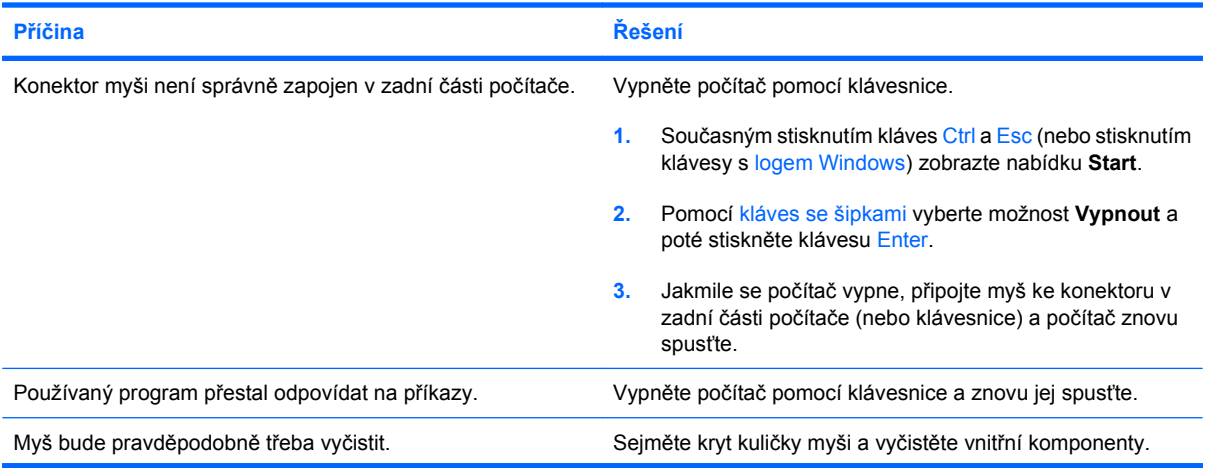

### **Tabulka 2-10 Řešení potíží s myší (pokračování)**

**Myš nereaguje na pohyb nebo je příliš pomalá.**

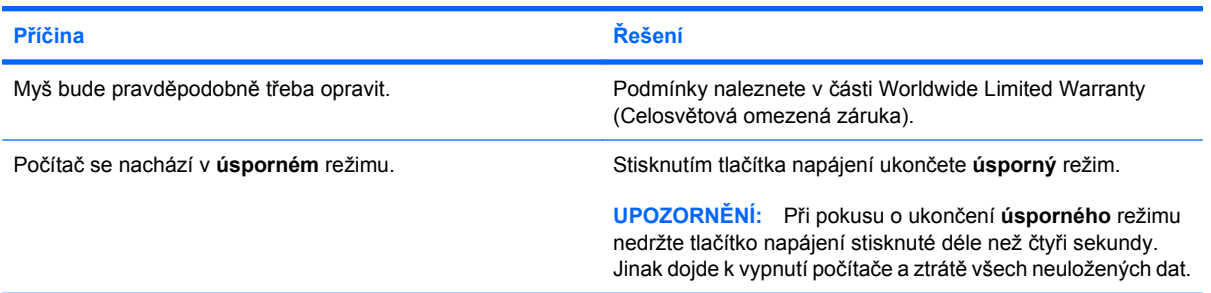

#### **Myš se pohybuje pouze vertikálně nebo horizontálně nebo se pohybuje trhavě.**

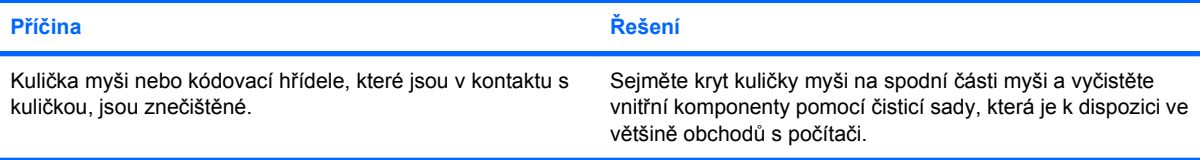

# <span id="page-36-0"></span>**Řešení potíží s instalací hardwaru**

Pokud přidáte nebo odstraníte hardware, například přídavnou diskovou jednotku nebo rozšiřovací kartu, bude pravděpodobně nutné znovu provést konfiguraci počítače. Jestliže instalujete zařízení podporující technologii Plug and Play, systém Windows je automaticky rozpozná a nakonfiguruje počítač. Jestliže instalujete zařízení nepodporující technologii Plug and Play, bude nutné po nainstalování nového hardwaru počítač znovu nakonfigurovat. V systému Windows spusťte **průvodce Přidat nový hardware** a postupujte podle pokynů na obrazovce.

**VAROVÁNÍ!** Pokud je počítač připojen ke zdroji střídavého proudu, je systémová deska neustále pod napětím. Riziko úrazu elektrickým proudem nebo popálením snížíte, odpojíte-li napájecí kabel od elektrické sítě a vyčkáte, než vnitřní součásti systému vychladnou.

#### **Tabulka 2-11 Řešení potíží s instalací hardwaru**

**Počítač nerozpozná nové zařízení jako součást systému.**

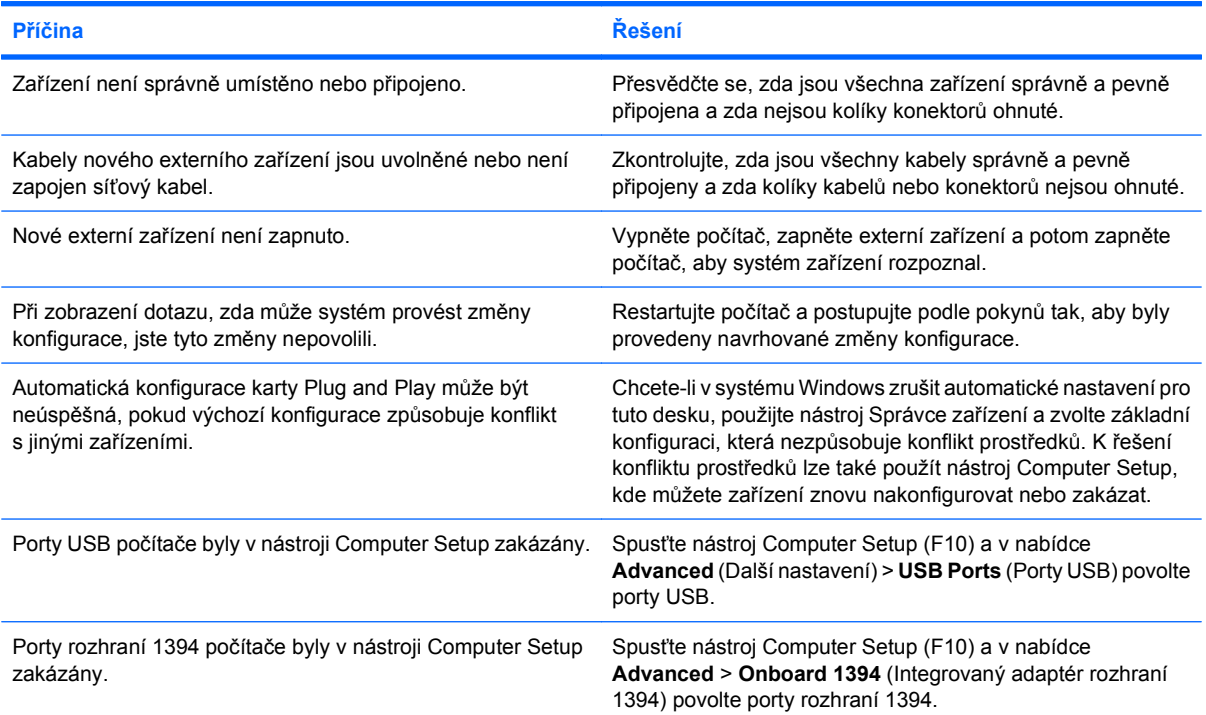

#### **Počítač nelze spustit.**

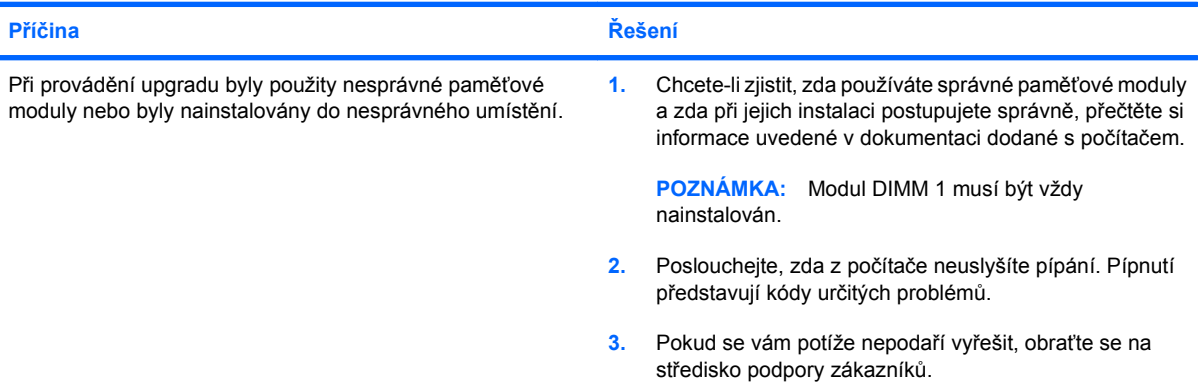

#### **Tabulka 2-11 Řešení potíží s instalací hardwaru (pokračování)**

**Počítač vydává 1 krátké pípnutí a 1 dlouhé pípnutí následovaná 3sekundovou pauzou.**

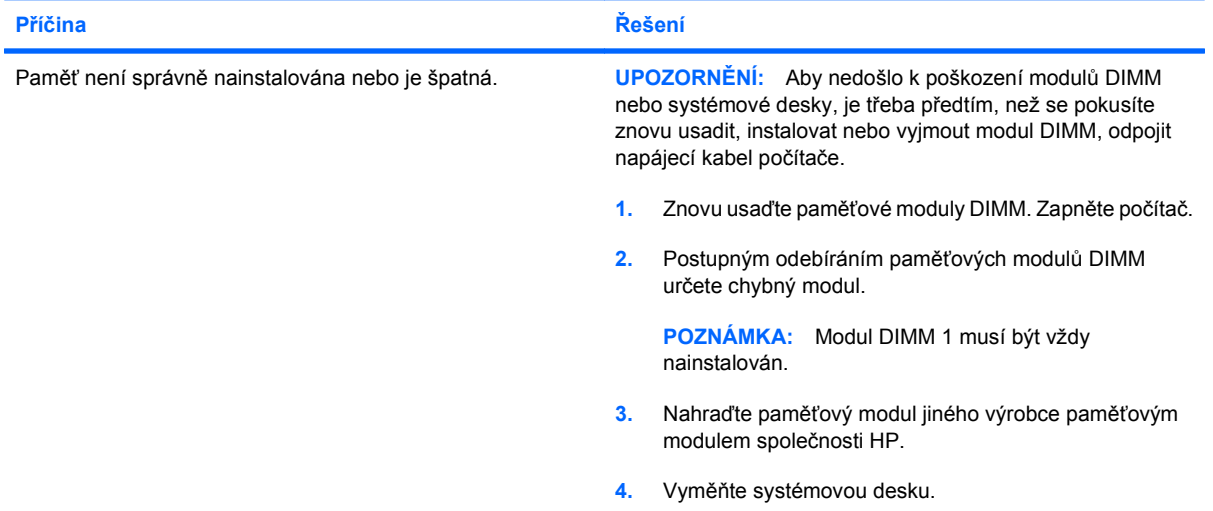

#### **Počítač vydává 2 krátká pípnutí a 1 dlouhé pípnutí následované 3sekundovou pauzou.**

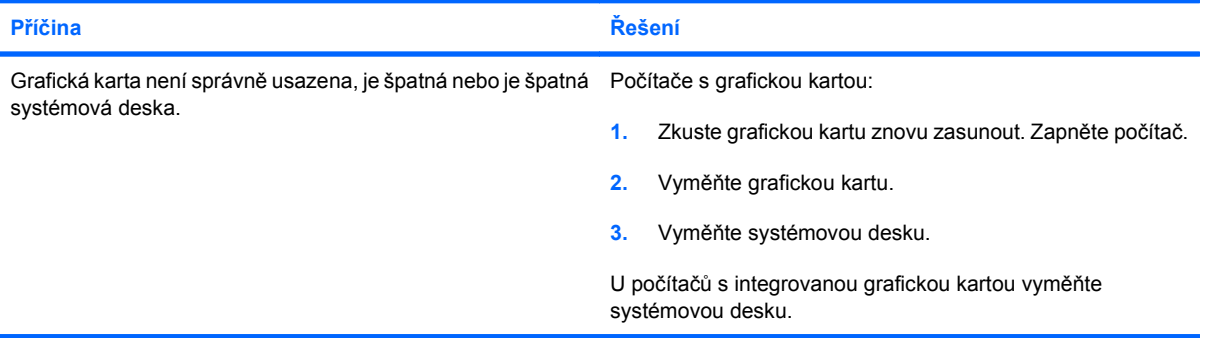

# <span id="page-38-0"></span>**Řešení potíží se sítí**

Některé obvyklé příčiny a řešení potíží se sítí naleznete v následující tabulce. Tyto pokyny se nezabývají procesem odstraňování problémů se síťovou kabeláží.

#### **Tabulka 2-12 Řešení potíží se sítí**

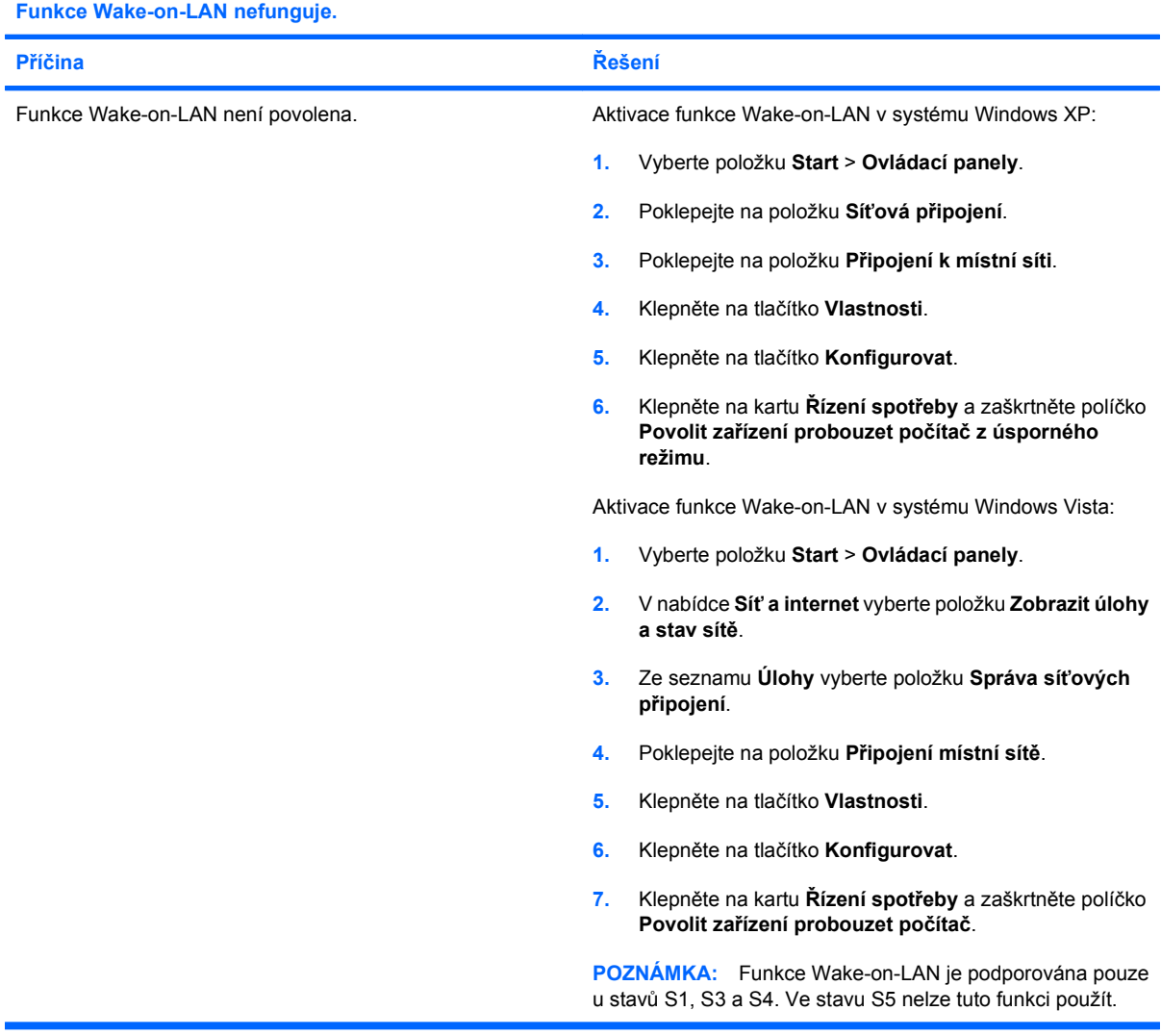

#### **Síťový ovladač nezjistí síťový adaptér.**

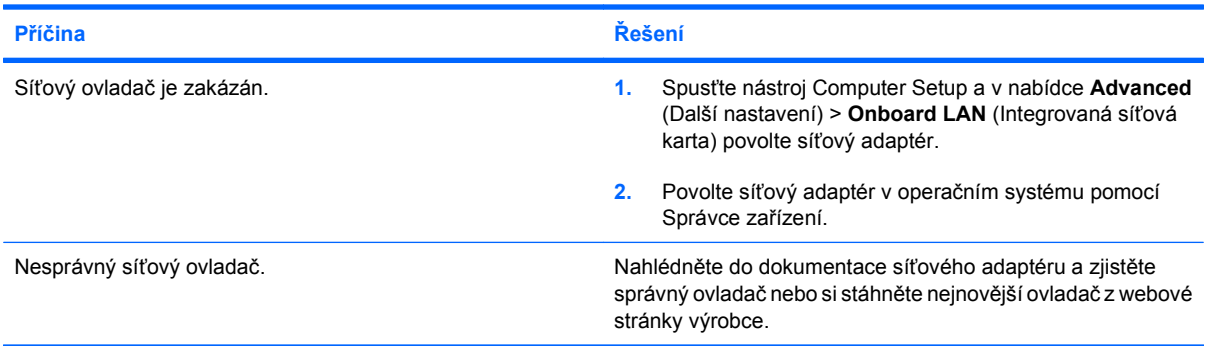

#### **Tabulka 2-12 Řešení potíží se sítí (pokračování)**

**Indikátor stavu síťového připojení nikdy nebliká.**

#### **POZNÁMKA: Indikátor stavu síťového připojení má blikat při činnosti sítě.**

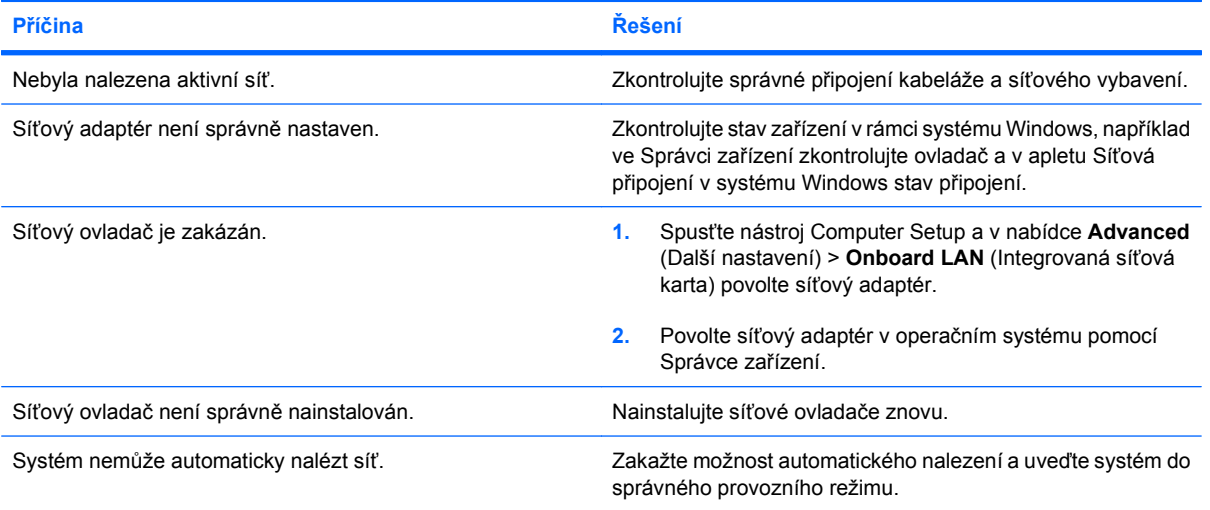

#### **Diagnostika hlásí chybu.**

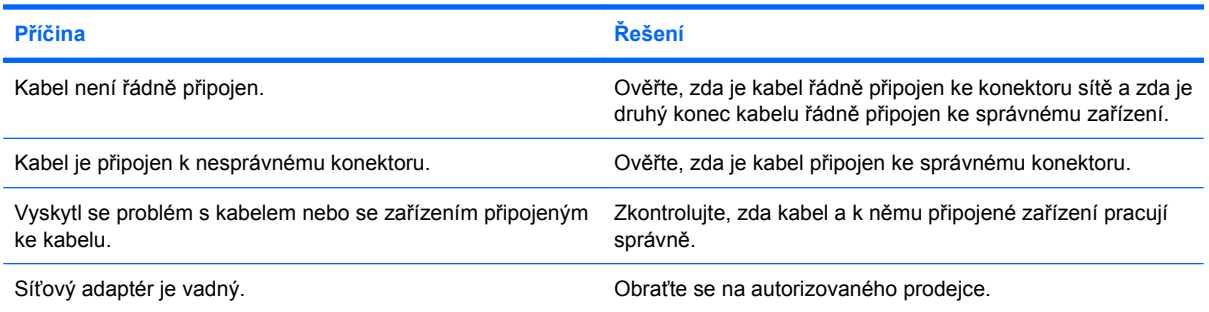

#### **Diagnostika proběhne, ale počítač se sítí nekomunikuje.**

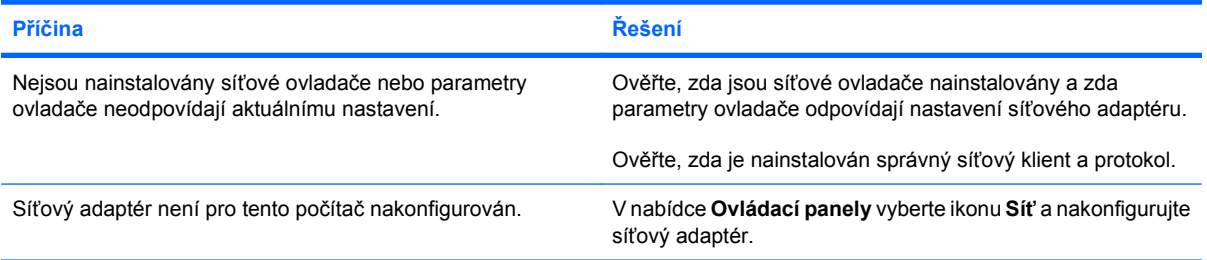

#### **Síťový adaptér přestává bez příčiny pracovat.**

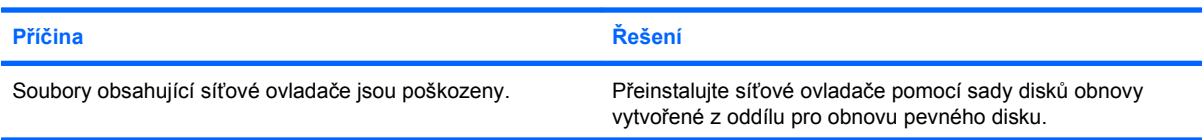

#### **Tabulka 2-12 Řešení potíží se sítí (pokračování)**

**Síťový adaptér přestává bez příčiny pracovat.**

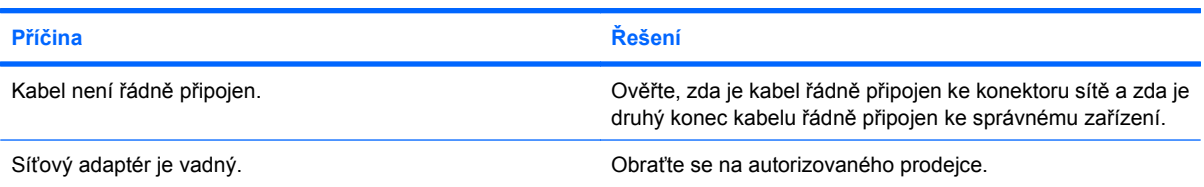

#### **Z nové síťové karty nelze počítač spustit.**

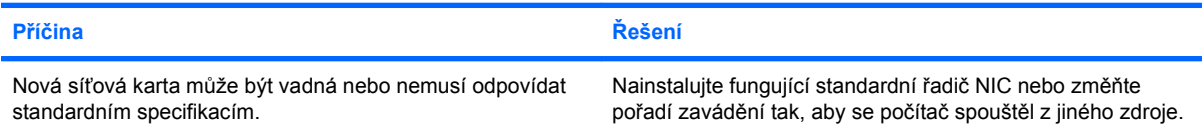

#### **Při pokusu o provedení vzdálené instalace systému se nedaří připojení k síťovému serveru.**

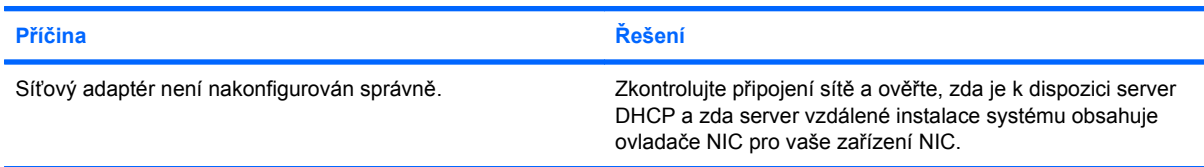

#### **Nástroj nastavení systému hlásí nenaprogramovanou paměť EEPROM.**

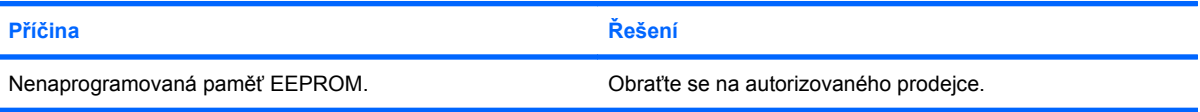

# <span id="page-41-0"></span>**Řešení potíží s pamětí**

Nastanou-li potíže s pamětí, některé obvyklé příčiny a řešení potíží naleznete v následující tabulce.

**UPOZORNĚNÍ:** Do paměťových modulů DIMM může být dodávána energie i po vypnutí počítače. Aby nedošlo k poškození modulů DIMM nebo systémové desky, je třeba předtím, než se pokusíte znovu usadit, instalovat nebo vyjmout modul DIMM, odpojit napájecí kabel počítače.

U systémů, které podporují paměť ECC, společnost HP nepodporuje kombinování paměti ECC s jinou pamětí než ECC. V takovém případě se na počítači nespustí operační systém.

#### **Tabulka 2-13 Řešení potíží s pamětí**

**Systém se po nainstalování dodatečných paměťových modulů nespustí nebo nepracuje správně.**

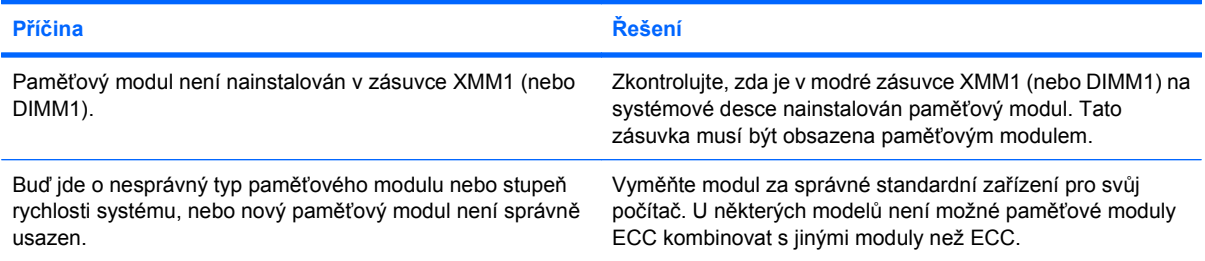

#### **Chyba nedostatku paměti.**

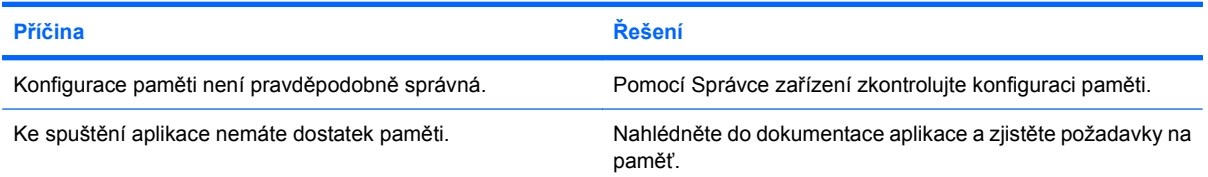

#### **Kontrola paměti během testu POST je chybná.**

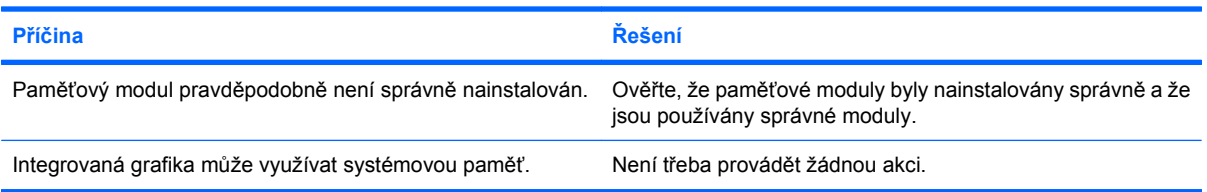

#### **Chyba Nedostatek paměti během provozu.**

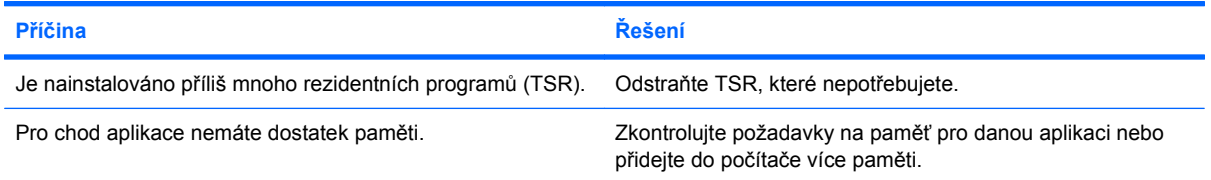

### **Tabulka 2-13 Řešení potíží s pamětí (pokračování)**

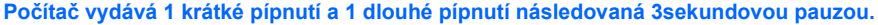

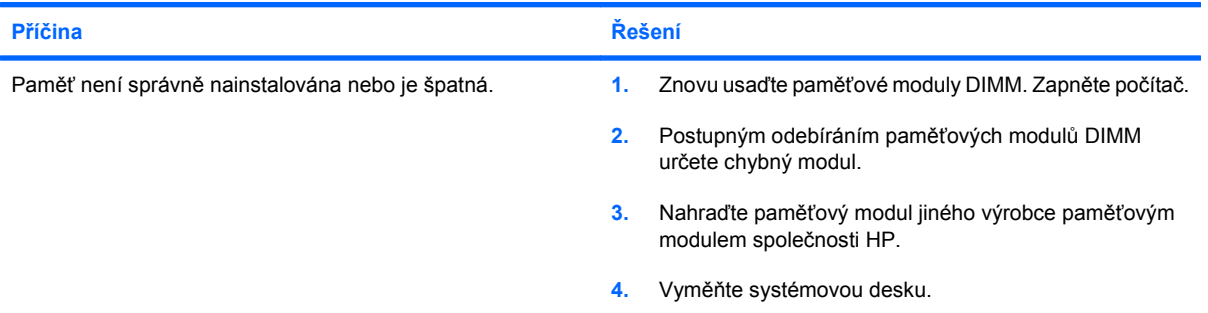

# <span id="page-43-0"></span>**Řešení potíží s jednotkami CD-ROM a DVD**

Nastanou-li potíže s jednotkou CD-ROM nebo DVD, přečtěte si dokumentaci dodanou se zařízením a následující tabulku obvyklých příčin a řešení.

#### **Tabulka 2-14 Řešení potíží s jednotkami CD-ROM a DVD**

**Systém se z jednotky CD-ROM nebo DVD nespustí.**

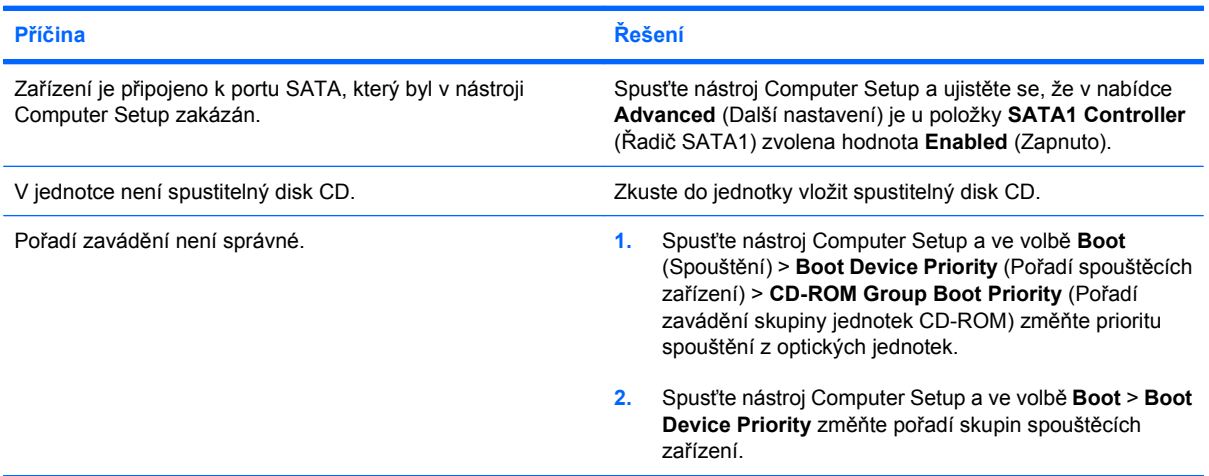

#### **Jednotka nebyla nalezena (identifikována).**

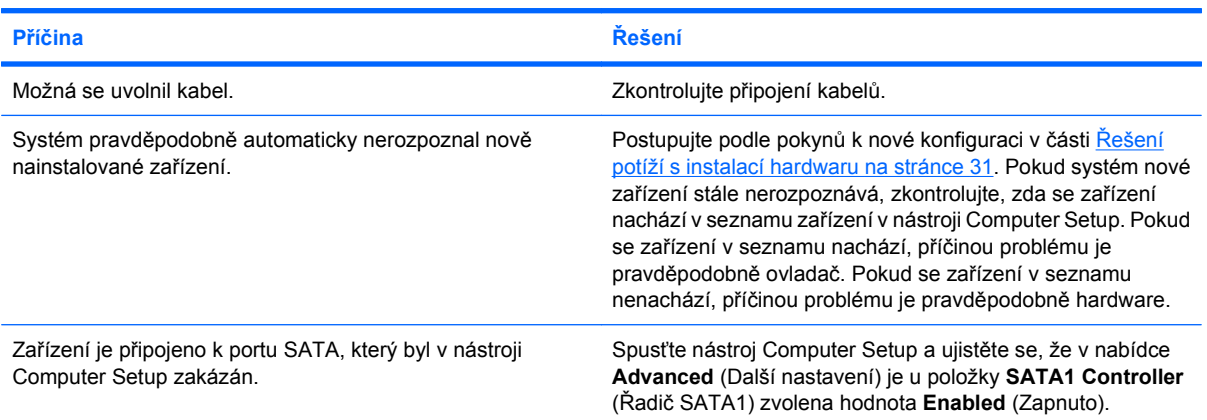

#### **Jednotka CD-ROM nebo DVD není rozpoznána nebo není nainstalován ovladač.**

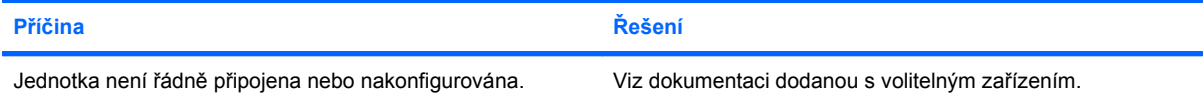

#### **V jednotce DVD nelze přehrát film.**

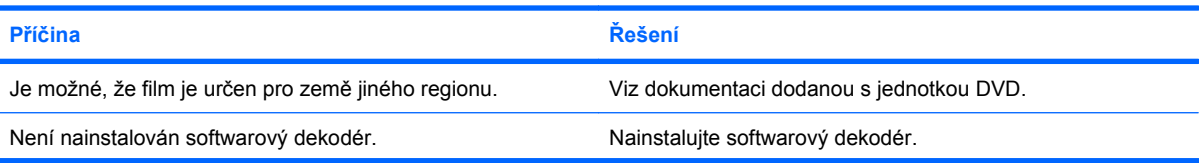

#### **Tabulka 2-14 Řešení potíží s jednotkami CD-ROM a DVD (pokračování)**

#### **V jednotce DVD nelze přehrát film.**

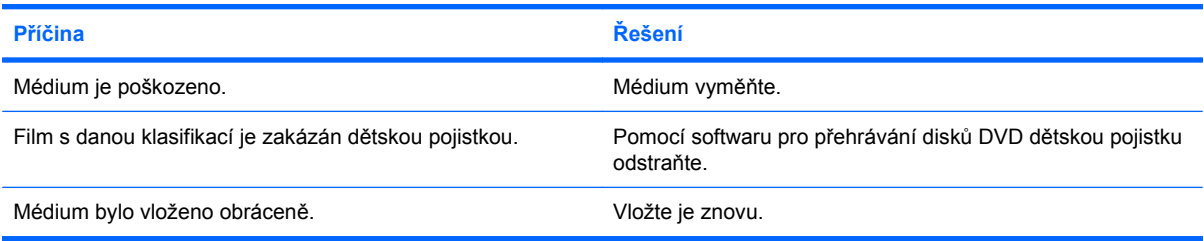

#### **Disk nelze vysunout (jednotka se zásobníkem).**

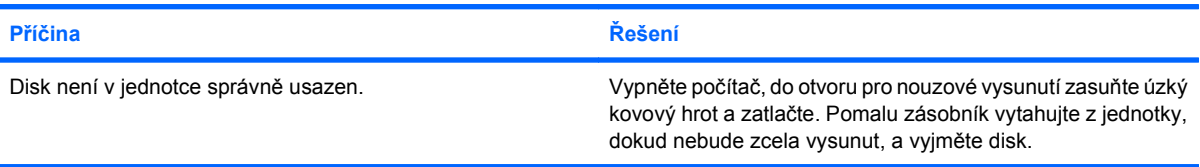

#### **Jednotka CD-ROM, CD-RW, DVD-ROM nebo DVD-R/RW nemůže disk přečíst nebo spuštění trvá dlouho.**

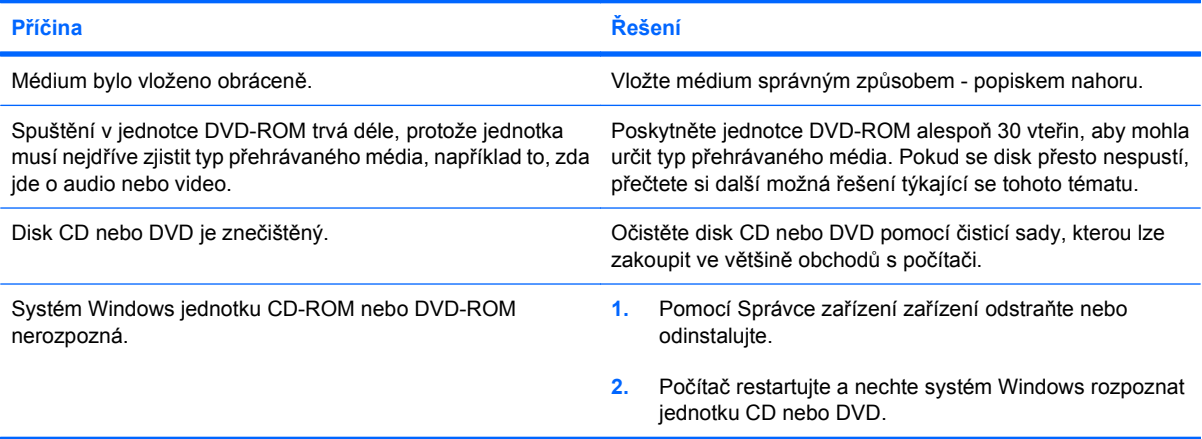

#### **Vypalování a kopírování disků CD je obtížné nebo nemožné.**

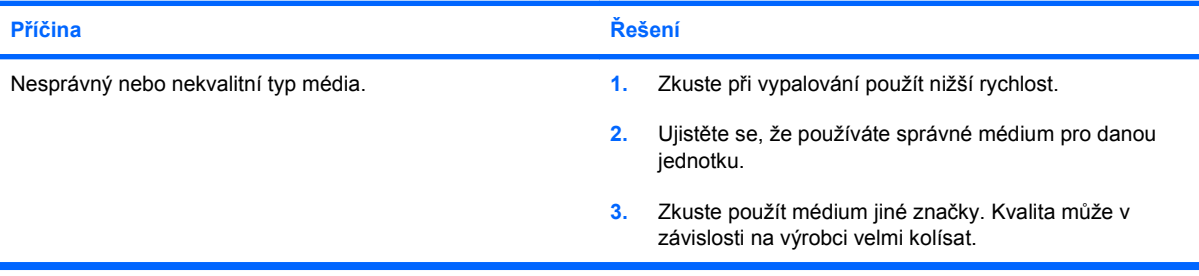

# <span id="page-45-0"></span>**Řešení potíží s paměťovým zařízením USB**

Narazíte-li na potíže s paměťovým zařízením USB, pročtěte si následující tabulku, ve které jsou uvedeny některé z častých příčin těchto problémů a jejich řešení.

#### **Tabulka 2-15 Řešení potíží s paměťovým zařízením USB**

**V systému Windows se nezobrazuje písmeno paměťového zařízení USB.**

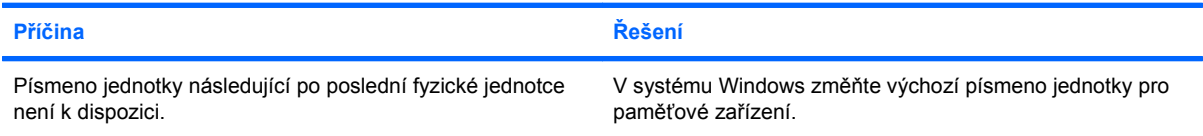

#### **Paměťové zařízení USB nebylo nalezeno (rozpoznáno).**

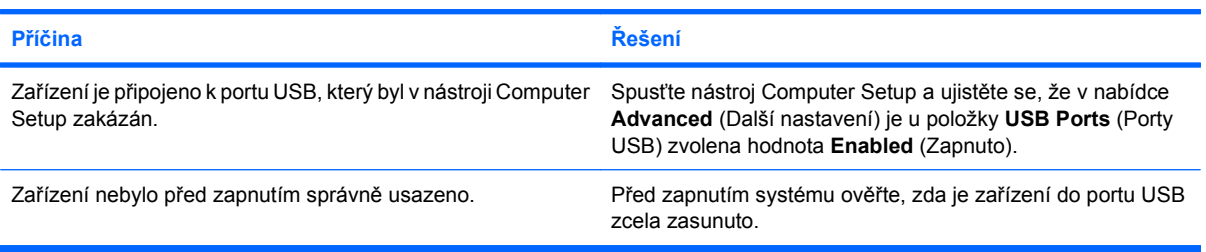

#### **Z paměťového zařízení USB nelze spustit systém.**

![](_page_45_Picture_320.jpeg)

#### **Po vytvoření spustitelného paměťového zařízení počítač spustí systém DOS.**

![](_page_45_Picture_321.jpeg)

# <span id="page-46-0"></span>**Řešení potíží se součástmi předního panelu**

Objeví-li se potíže se zařízeními připojenými k přednímu panelu, přečtěte si následující tabulku obvyklých příčin a řešení.

#### **Tabulka 2-16 Řešení potíží se součástmi předního panelu**

**Počítač nerozpozná zařízení pro rozhraní USB či 1394, sluchátka nebo mikrofon.**

![](_page_46_Picture_259.jpeg)

# <span id="page-47-0"></span>**Řešení potíží s přístupem na internet**

Objeví-li se potíže s přístupem k internetu, obraťte se na svého poskytovatele internetových služeb (ISP) nebo si přečtěte následující tabulku obvyklých příčin a řešení.

#### **Tabulka 2-17 Řešení potíží s přístupem na internet**

**Nelze se připojit k internetu.**

![](_page_47_Picture_377.jpeg)

**Nelze automaticky spouštět internetové programy.**

![](_page_47_Picture_378.jpeg)

### **Tabulka 2-17 Řešení potíží s přístupem na internet (pokračování)**

**Webové stránky se načítají velmi dlouho.**

![](_page_48_Picture_254.jpeg)

# <span id="page-49-0"></span>**Řešení potíží se softwarem**

K většině potíží se softwarem dochází v následujících situacích:

- Aplikace nebyla správně nainstalována nebo nastavena.
- Ke spuštění aplikace není k dispozici dostatek paměti.
- Dochází ke konfliktu mezi aplikacemi.
- Zkontrolujte, zda byly nainstalovány všechny potřebné ovladače zařízení.
- Pokud jste nainstalovali jiný operační systém než systém předinstalovaný výrobcem, ověřte, zda jej počítač podporuje.

Dojde-li k potížím se softwarem, přečtete si možná řešení v následující tabulce.

#### **Tabulka 2-18 Řešení potíží se softwarem**

#### **Počítač "zamrzne" a obrazovka s logem HP se nezobrazí.**

![](_page_49_Picture_200.jpeg)

#### **Jakmile se objeví obrazovka s logem HP, počítač "zamrzne".**

![](_page_49_Picture_201.jpeg)

#### **Zobrazí se chybová zpráva "Program provedl neplatnou operaci".**

![](_page_49_Picture_202.jpeg)

# <span id="page-50-0"></span>**Interpretace zvukových kódů POST**

V této části jsou uvedeny zvukové kódy na čelním panelu, se kterými se můžete setkat při provádění testu POST. Tyto kódy nemusí nutně označovat chybový kód nebo chybovou zprávu.

**VAROVÁNÍ!** Pokud je počítač připojen ke zdroji střídavého proudu, je systémová deska neustále pod napětím. Riziko úrazu elektrickým proudem nebo popálením snížíte, odpojíte-li napájecí kabel od elektrické sítě a vyčkáte, než vnitřní součásti systému vychladnou.

![](_page_50_Picture_389.jpeg)

# <span id="page-51-0"></span>**Vymazání hesla pomocí můstku hesla**

Chcete-li zakázat funkci zabezpečení pomocí hesla pro spuštění nebo nastavení nebo vymazat heslo pro spuštění či nastavení, postupujte podle následujících pokynů:

- **1.** Řádně ukončete operační systém, vypněte počítač a všechna externí zařízení a odpojte napájecí kabel ze zásuvky.
- **2.** Je-li napájecí kabel odpojen, stiskněte znovu tlačítko napájení, abyste ze systému odstranili veškeré zbytkové napětí.
- **VAROVÁNÍ!** Riziko úrazu elektrickým proudem nebo popálením snížíte, odpojíte-li napájecí kabel od elektrické sítě a počkáte, až vnitřní součásti systému vychladnou.
- **UPOZORNĚNÍ:** Když je počítač připojen ke zdroji napětí, je systémová deska pod proudem, a to i když je jednotka vypnutá. Pokud kabel napájení neodpojíte, může to způsobit poškození systému.

Statická elektřina může způsobit poškození elektronických součástí počítače nebo přídavného zařízení. Před prováděním následujících postupů se proto dotkněte uzemněného kovového předmětu. Odstraníte tak elektrostatický náboj. Více informací naleznete v dokumentu *Referenční příručka k hardwaru*.

- **3.** Sejměte kryt počítače.
- **4.** Vyhledejte konektor a můstek označený **E69**.
- **POZNÁMKA:** Můstek hesla je kvůli snadnému nalezení modrý. Potřebujete-li pomoc s nalezením můstku hesla či jiných komponent systémové desky, nahlédněte do materiálu *Illustrated Parts & Service Map* (IPSM – ilustrovaná mapa součástí a servisu) pro daný systém. IPSM lze stáhnout z adresy <http://www.hp.com/support>.
- **5.** Sejměte můstek z kolíků 3 a 5 a nasaďte jej na kolíky 1 a 3.
- **6.** Nasaďte zpět kryt počítače.
- **7.** Znovu zapojte externí zařízení.
- **8.** Počítač zapojte a zapněte jej. Nechte spustit operační systém. Tak budou aktuální hesla vymazána a funkce zabezpečení pomocí hesla zakázány.
- **9.** Chcete-li vytvořit nová hesla, zopakujte kroky 1 až 4, znovu umístěte můstek na kolíky 3 a 5 a poté zopakujte kroky 6 až 8. Nastavte pomocí nástroje Computer Setup nová hesla. Další pokyny k používání nástroje Computer Setup naleznete v *Příručce k nástroji Computer Setup (F10)*.

# <span id="page-52-0"></span>**Obnovení výchozího nastavení paměti CMOS pomocí můstku**

- **1.** Odpojte napájecí kabel ze zásuvky elektrické sítě a vypněte všechna externí zařízení. Systém musí být odpojen od napájení, aby se paměť CMOS vyčistila.
- **2.** Odpojte od počítače klávesnici, monitor a všechna ostatní externí zařízení.
- **VAROVÁNÍ!** Riziko úrazu elektrickým proudem nebo popálením snížíte, odpojíte-li napájecí kabel od elektrické sítě a vyčkáte, než vnitřní součásti systému vychladnou.
- **UPOZORNĚNÍ:** Pokud je počítač připojen ke zdroji střídavého napětí, je systémová deska neustále pod proudem, i když je počítač vypnut. Pokud neodpojíte napájecí kabel, může dojít k poškození systému.

Statická elektřina může způsobit poškození elektronických součástí počítače nebo přídavného zařízení. Před prováděním následujících postupů se proto dotkněte uzemněného kovového předmětu. Odstraníte tak elektrostatický náboj. Více informací naleznete v dokumentu *Referenční příručka k hardwaru*.

- **3.** Odstraňte kryt počítače nebo přístupový panel.
- **UPOZORNĚNÍ:** Vymazání paměti CMOS vrátí počítač do výchozího nastavení a smaže veškeré uživatelské informace včetně hesel, inventárních čísel a zvláštních nastavení.
- **4.** Vyhledejte konektor a můstek označený **E69**.
	- **POZNÁMKA:** Ujistěte se, že je napájecí kabel odpojený z elektrické zásuvky. Je-li napájecí kabel připojen, paměť CMOS se nevymaže.

**POZNÁMKA:** Můstek paměti CMOS je kvůli snadnému nalezení modrý. Potřebujete-li pomoc s nalezením můstku paměti CMOS či jiných komponent systémové desky, nahlédněte do materiálu *Illustrated Parts & Service Map* (IPSM – ilustrovaná mapa součástí a servisu) pro daný systém. IPSM lze stáhnout z adresy [http://www.hp.com/support.](http://www.hp.com/support)

- **5.** Sejměte můstek CMOS z kolíků 4 a 6 a navlékněte jej na kolíky 2 a 4. Tato akce vyčistí paměť CMOS.
- **6.** Navlékněte můstek zpět na kolíky 4 a 6.
- **7.** Vraťte kryt počítače nebo přístupový panel na své místo.
- **8.** Znovu připojte externí zařízení.
- **9.** Zapojte počítač a zapněte jej.
- **POZNÁMKA:** Pomocí nástroje Computer Setup znovu nastavte datum a čas, hesla a všechna speciální nastavení systému.

Informace o nástroji Computer Setup naleznete v *Příručce k nástroji Computer Setup (F10)*.

# <span id="page-53-0"></span>**Spojení s technickou podporou**

O další pomoc a servis požádejte autorizovaného prodejce. Nejbližšího prodejce můžete vyhledat na webovém serveru [http://www.hp.com.](http://www.hp.com)

**POZNÁMKA:** Pokud převážíte počítač do servisu k autorizovanému prodejci nebo poskytovateli služeb, nezapomeňte sdělit hesla pro nastavení a spuštění (pokud jsou zadána).

Potřebujete-li odbornou pomoc, zavolejte na telefonní číslo uvedené v záruční smlouvě nebo v příručce *Telefonní čísla podpory*.

# <span id="page-54-0"></span>**Rejstřík**

### **B**

bezpečnost a pohodlná obsluha [8](#page-13-0)

### **C**

CMOS můstek pro obnovu výchozího nastavení [47](#page-52-0)

### **D**

diagnostický nástroj [1](#page-6-0)

### **F**

funkce Wake-on-LAN [33](#page-38-0)

### **H**

heslo můstek pro vymazání hesla [46](#page-51-0)

### **CH**

chybové kódy [45](#page-50-0) chybové kódy POST [45](#page-50-0)

**I**

Insight Diagnostics [1](#page-6-0)

#### **K**

kryt počítače, uzamknutý [12](#page-17-0)

### **M**

můstek CMOS [47](#page-52-0) heslo [46](#page-51-0)

### **P**

pípnutí, chybové kódy [45](#page-50-0) potíže CD-ROM nebo DVD [38](#page-43-0) čtečka mediálních karet [20](#page-25-0)

disketová jednotka [15](#page-20-0) instalace hardwaru [31](#page-36-0) klávesnice [29](#page-34-0) monitor [22](#page-27-0) myš [29](#page-34-0) napájení [14](#page-19-0) paměť [36](#page-41-0) paměťové zařízení [40](#page-45-0) pevný disk [18](#page-23-0) přední panel [41](#page-46-0) přístup na internet [42](#page-47-0) síť [33](#page-38-0) software [44](#page-49-0) tiskárna [28](#page-33-0) všeobecné [11](#page-16-0) zvuk [26](#page-31-0) potíže s disketovou jednotkou [15](#page-20-0) potíže se čtečkou mediálních karet [20](#page-25-0) potíže se sítí [33](#page-38-0) potíže se součástmi předního panelu [41](#page-46-0) potíže se zvukem [26](#page-31-0) potíže s instalací hardwaru [31](#page-36-0) potíže s jednotkou CD-ROM nebo DVD [38](#page-43-0) potíže s klávesnicí [29](#page-34-0) potíže s monitorem [22](#page-27-0) potíže s myší [29](#page-34-0) potíže s napájením [14](#page-19-0) potíže s optickou jednotkou [38](#page-43-0) potíže s pamětí [36](#page-41-0) potíže s paměťovým zařízením [40](#page-45-0) potíže s pevným diskem [18](#page-23-0) potíže s přístupem na internet [42](#page-47-0) potíže s tiskárnou [28](#page-33-0)

### **S**

software potíže [44](#page-49-0) zálohování [6](#page-11-0)

### **T**

technická podpora [8](#page-13-0), [48](#page-53-0)

### **U**

užitečné rady [9](#page-14-0)

### **V**

všeobecné potíže [11](#page-16-0)